IP camera tester

**CZ návod**

(**V01.00**)

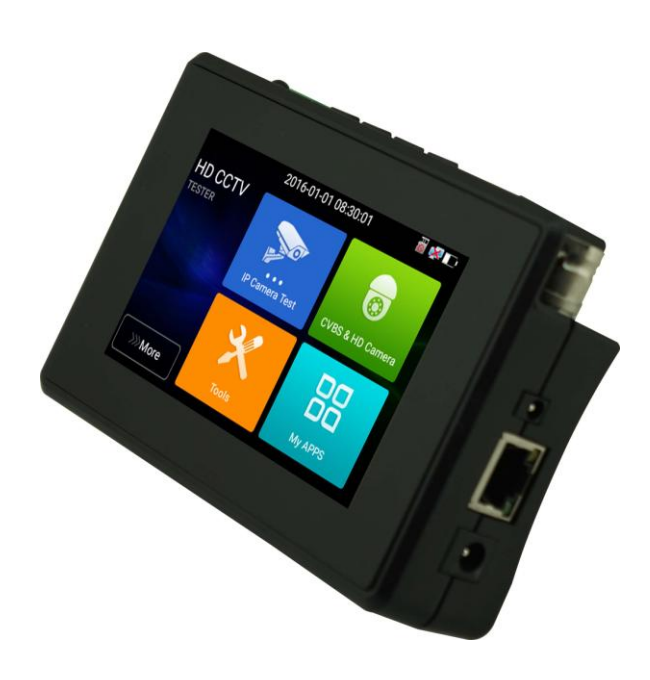

- Děkujeme, že jste si zakoupili tester IP kamer. Před použitím testeru IP kamer si přečtěte návod  $\blacksquare$ a používejte jej správně.
- Abyste mohli tester IP kamer bezpečně používat, přečtěte si prosím nejprve pozorně  $\mathcal{L}_{\mathcal{A}}$ "Bezpečnostní informace" v návodu.
- Manuál by měl být dobře uschován pro případ použití.  $\blacksquare$
- $\blacksquare$ Štítek S/N si uschovejte pro poprodejní servis v rámci záruční doby. Výrobek bez štítku S/N bude zpoplatněn za opravu.
- Pokud se při používání testeru IP kamer vyskytnou nějaké dotazy nebo problémy nebo dojde k  $\blacksquare$ poškození produktu, kontaktujte naše technické oddělení.

## **Content**

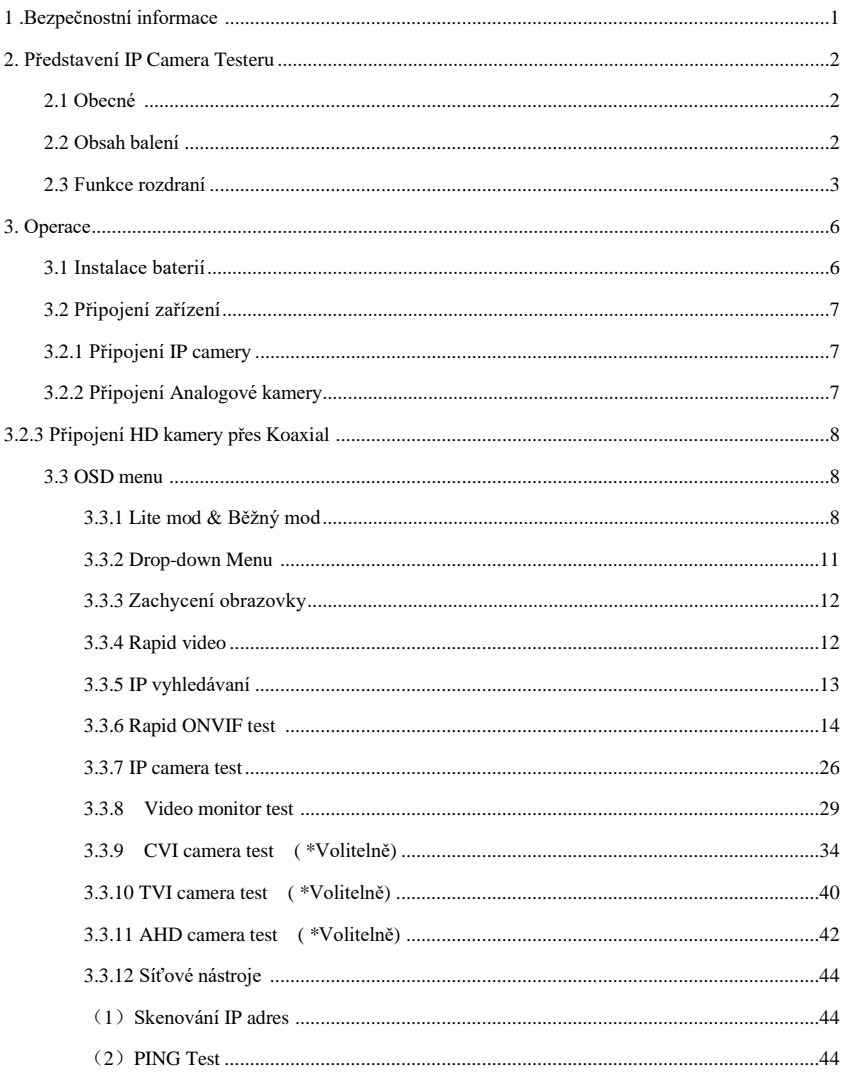

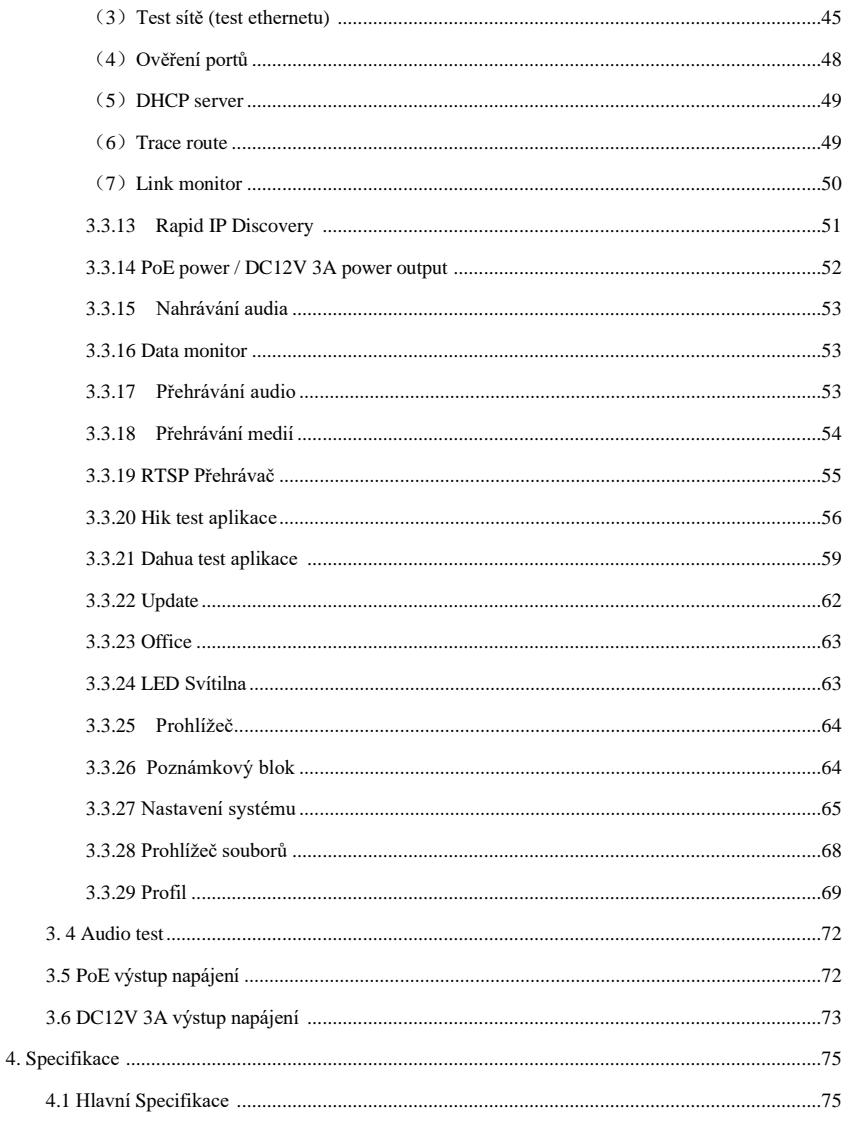

# <span id="page-4-0"></span>**1 .Bezpečnostní informace**

- ◆ Tester je určen k použití v souladu s místními pravidly používání elektrické energie a vyvarujte se použití na místech, která nejsou vhodná pro použití elektrické energie, jako je nemocnice, čerpací stanice atd.
	- ◆ Aby se předešlo zhoršení funkčnosti nebo selhání, neměl by být výrobek kropen ani zvlhčován.
	- ◆ Odkryté části testeru by se neměly dotýkat prach a kapalina.
	- ◆ Během přepravy a používání se důrazně doporučuje vyhnout se prudké kolizi a vibracím testeru, aby nedošlo k poškození součástí a způsobení poruchy.
	- ◆ Během nabíjení a dobíjení nenechávejte tester samotný. Pokud je baterie velmi horká, tester by měl být okamžitě vypnut z elektrického zdroje. Tester by se neměl nabíjet déle než 8 hodin.
	- ◆ Nepoužívejte tester tam, kde je vysoká vlhkost. Jakmile je tester vlhký, okamžitě jej vypněte a odsuňte ostatní připojené kabely.
	- ◆ Tester by neměl být používán v prostředí s hořlavým plynem.
	- ◆ Přístroj nerozebírejte, protože žádnou součást uvnitř nemůže uživatel opravit. Pokud je demontáž skutečně nutná, kontaktujte prosím technika naší společnosti.
	- ◆ Přístroj by neměl být používán v prostředí se silným elektromagnetickým rušením.
	- ◆ Nedotýkejte se testeru mokrýma rukama nebo vodou.
	- ◆ K čištění nepoužívejte čisticí prostředek a doporučujeme použít suchý hadřík. Pokud nečistoty nelze snadno odstranit,

# <span id="page-5-0"></span>**2. Úvod do testeru IP kamer**

#### <span id="page-5-1"></span>**2.1 Obecné**

4palcový IPS dotykový monitor IP kamery je určen pro údržbu a instalaci IP kamer, analogových kamer, TVI, CVI AHD kamer, stejně jako testování 4K H.264 / 4K H.265 kamer mainstreamem, umožňuje to rozlišení 800x480 pro zobrazení síťových HD kamer a analogových kamer ve vysokém rozlišení. Jednotka podporuje mnoho ONVIF PTZ a analogového ovládání PTZ. Díky kombinaci dotykové obrazovky a klíčových tlačítek je tester IP kamer velmi uživatelsky přívětivý. Tester je také skvělým nástrojem pro testování ethernetové sítě. Mezi další funkce patří poskytování 24W PoE napájení vaší kameře, vyhledávání PING a IP adres, LED svítilna, DC 12V 3A výstupní napájení a mnoho dalšího. Jeho přenosnost, uživatelsky přívětivý design a mnoho dalších funkcí činí z IP testeru nezbytný nástroj pro všechny instalátory nebo techniky.

## <span id="page-5-2"></span>**2.2 Obsah balení**

1). Tester 2). Adaptér DC12V 1A 4) Polymerová lithium-iontová baterie (7,4V DC 2400mAh) 5). BNC kabel 6). kabel RS485 7). Výstupní napájecí kabel 8). Audio kabel 9). Brašna na nářadí 10). Manuál

## <span id="page-6-0"></span>**2.3 Funkce rozhraní**

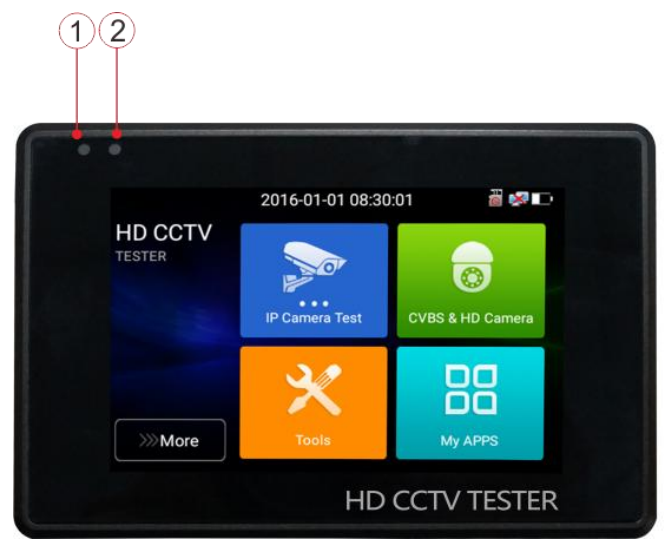

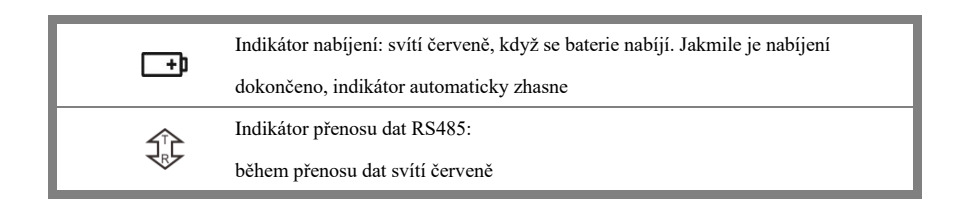

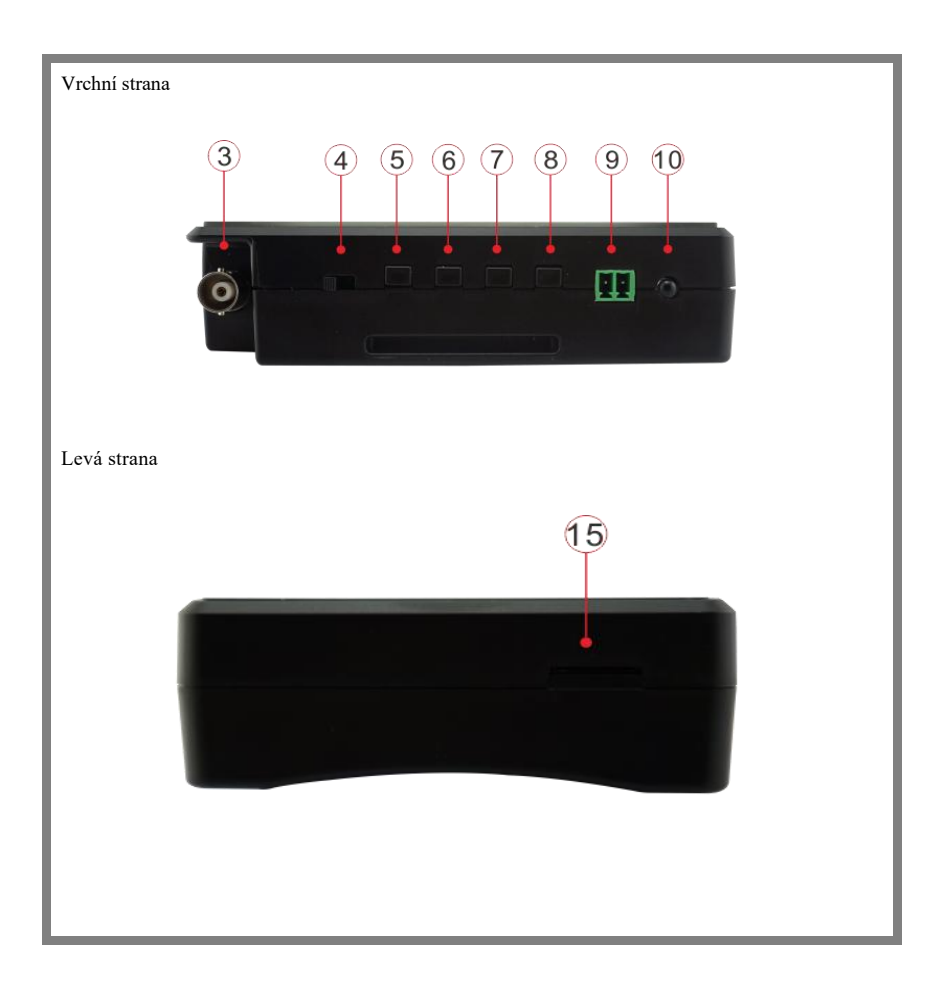

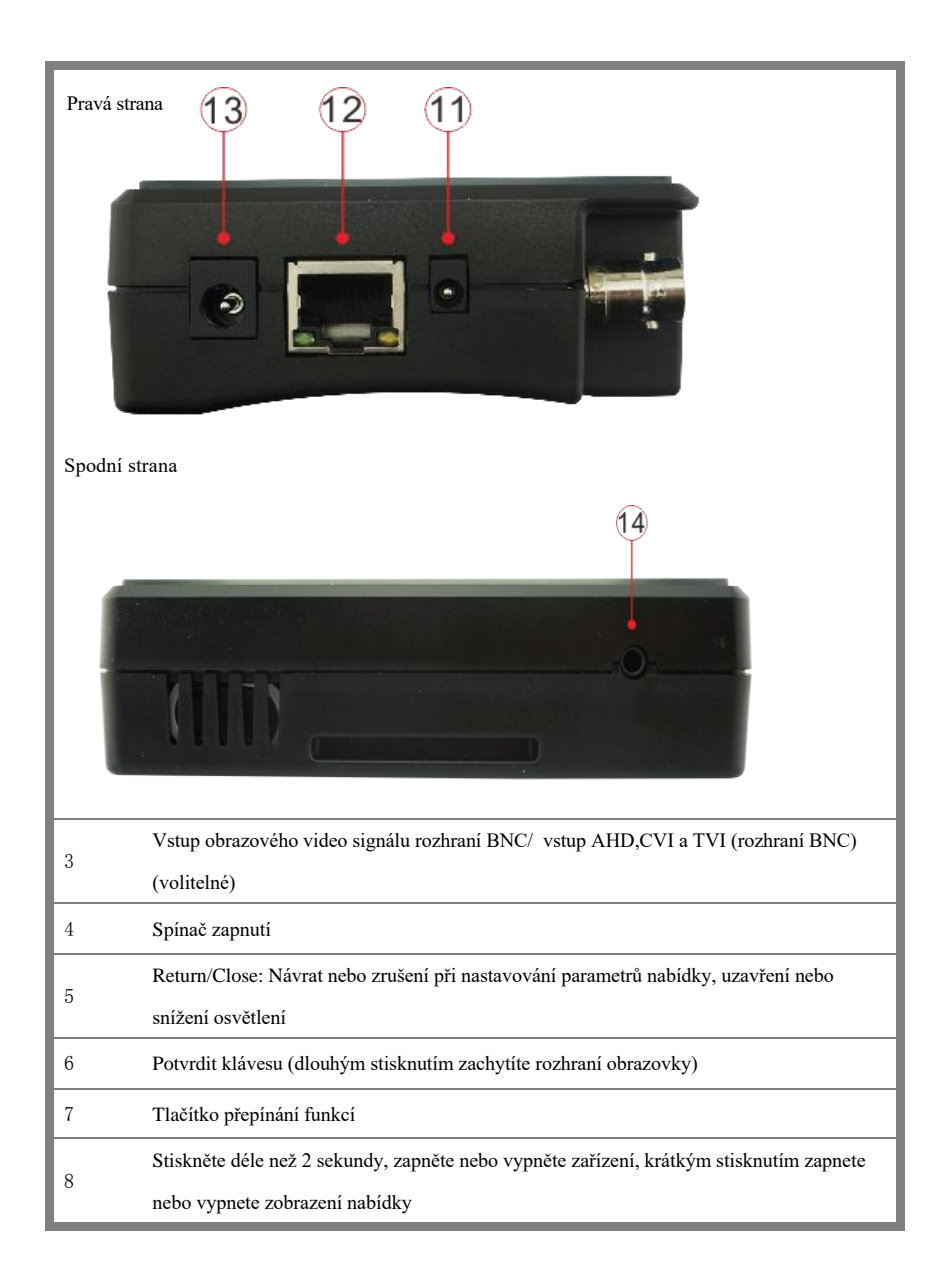

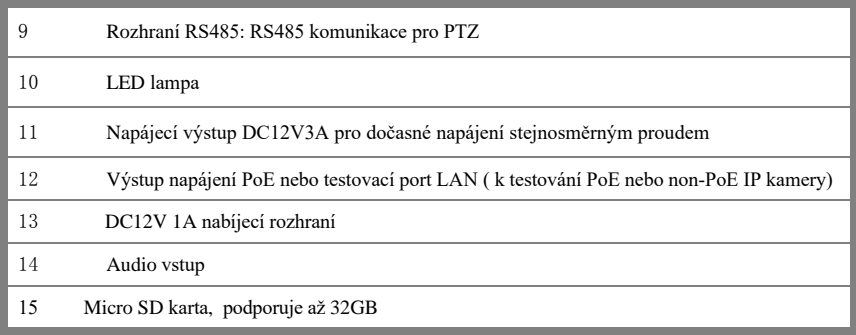

# <span id="page-9-1"></span><span id="page-9-0"></span>**3. Operace**

## **3.1 Instalace baterie**

Tester má vestavěnou lithium-iontovou polymerovou dobíjecí baterii. Kabel baterie uvnitř kabiny baterie by měl být z bezpečnostních důvodů během přepravy odpojen!

Před použitím přístroje by měly být kabely baterie uvnitř bateriové kabiny dobře připojeny.

Nepřetržité stisknutí tlačítka  $(\mathbf{\Theta})$  může zapnout nebo vypnout tester.

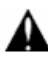

Upozornění: Použijte prosím originální adaptér a připojený kabel zařízení!

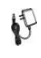

Upozornění: Když je ikona baterie plná nebo indikátor nabíjení automaticky zhasne, znamená to, že nabíjení baterie je dokončeno

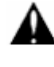

Upozornění: Když se indikátor baterie <sup>11</sup> vypne, baterie je přibližně 90% nabitá. Dobu nabíjení lze prodloužit o cca 1 hodinu a doba nabíjení do 12 hodin baterii nepoškodí.

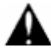

Upozornění: Stisknutím tlačítka  $\left(\bigcup_{n=1}^{\infty}\right)$ na několik sekund obnovíte výchozí nastavení, když se

přístroj funguje abnormálně.

## <span id="page-10-0"></span>**3.2 Připojení zařízení**

#### <span id="page-10-1"></span>**3.2.1 Připojení IP kamery**

Napájejte IP kameru nezávislým napájecím zdrojem, poté připojte IP kameru k LAN portu IPC testeru, pokud je indikátor spojení na LAN portu testeru zelený a datový indikátor bliká, znamená to, že IP kamera a IPC tester komunikují . Pokud dva indikátory neblikají, zkontrolujte, zda je IP kamera zapnutá nebo zda síťový kabel nefunguje správně.

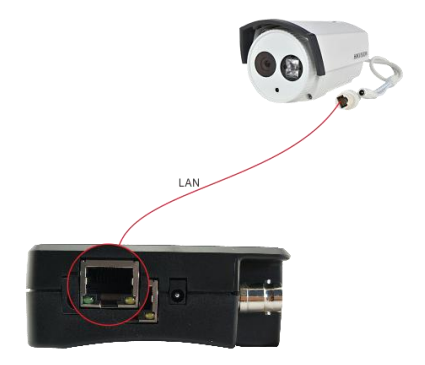

**Poznámka:** Pokud IP kamera vyžaduje napájení PoE, připojte IP kameru k LAN portu IP testeru. Tester bude dodávat napájení PoE pro IP kameru. Klepnutím na ikonu označenou POE vypněte nebo zapněte napájení PoE.

#### <span id="page-10-2"></span>**3.2.2 Připojení analogové kamery**

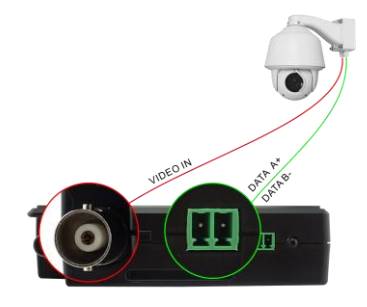

(1) Připojte video výstup kamery k VIDEO IN IP testeru. Obrázek se zobrazí na testeru po stisknutí ikony PTZ

(2) Připojte kameru nebo kabel ovladače speed dome RS485 k rozhraní RS485 testeru (Všimněte si kladného a záporného připojení kabelu).

## <span id="page-11-0"></span>**3.2.3 Připojení HD koaxiální kamery**

\* Kamera CVI, TVI, AHD je klasifikována jako HD koaxiální kamery. Následující návod, jak připojit

CVI kameru k testeru, platí také pro CVI, TVI a AHD kameru.

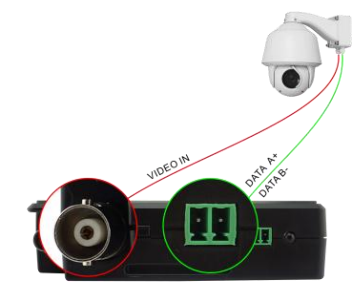

(1) Připojte video výstup CVI kamery k rozhraní "Video IN" IP testeru, obraz se zobrazí na testeru. Tester je dodáván pouze se vstupním rozhraním CVI. Neexistuje žádné výstupní rozhraní CVI. (2) Připojte CVI kameru nebo kabel ovladače speed dome RS485 k rozhraní RS485 testeru.

## <span id="page-11-1"></span>**3.3 OSD menu**

- **Pro zapnutí stiskněte tlačítko**  $\begin{bmatrix} 0 \end{bmatrix}$  na 2 sekundy
- **Pro vypnutí stiskněte tlačítko**  $\begin{bmatrix} 0 \\ 0 \end{bmatrix}$  na 2 sekundy
- **Krátkým stisknutím tlačítka**  $\begin{pmatrix} 0 \\ 0 \end{pmatrix}$  vstoupíte do režimu spánku, dalším stisknutím

otestujete, zda tester nefunguje abnormálně a nelze jej vypnout,

Stiskněte tlačítko  $\begin{pmatrix} 0 \\ 0 \end{pmatrix}$  několik sekund pro vypnutí, tester se resetuje

## <span id="page-11-2"></span>**3.3.1 Lite mod & Běžný mod**

■ Ziednodušený režim: Můžete snadno najít odpovídající aplikace

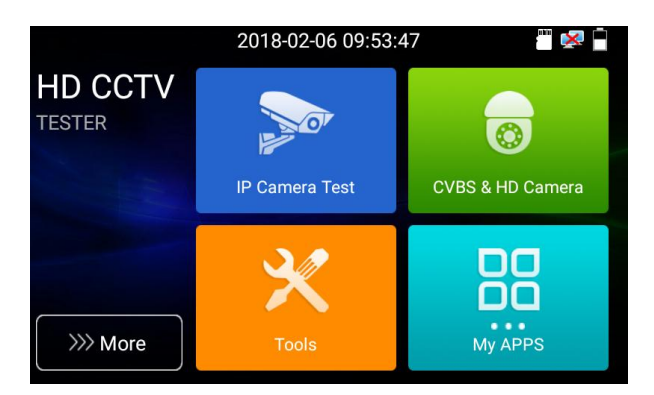

 Ve zjednodušeném režimu klikněte na ikonu prstu v pravém dolním rohu, dokud nebude žlutá, dlouhým stisknutím ikony přesunete ikonu funkce na další položky. Neklikejte na ikonu prstu a dlouze stiskněte ikonu aplikace, můžete přesunout ikonu ve složce.

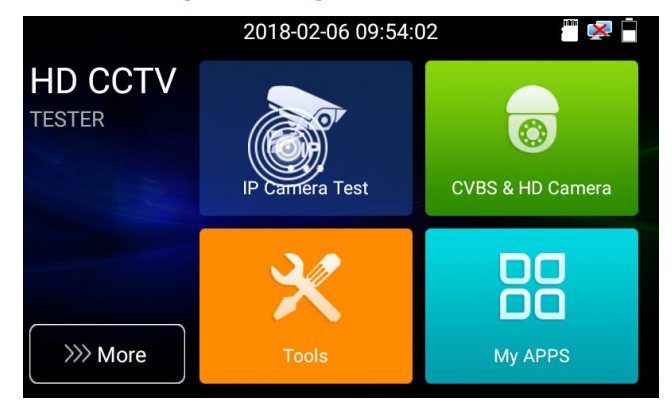

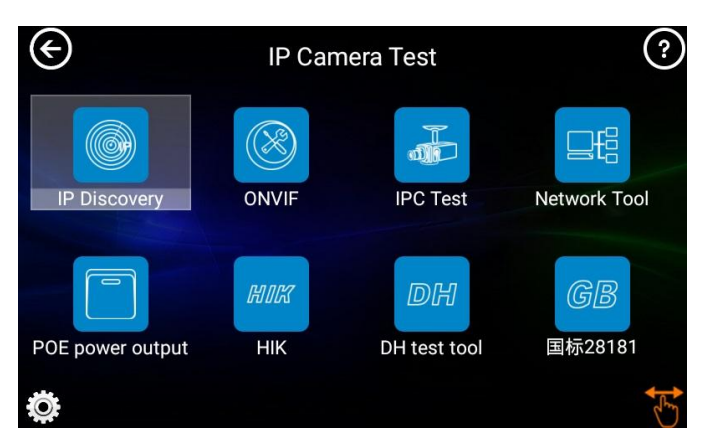

## **Běžný mode**

Klepnutím na obrazovku a posunutím doleva nebo doprava změňte nabídku.

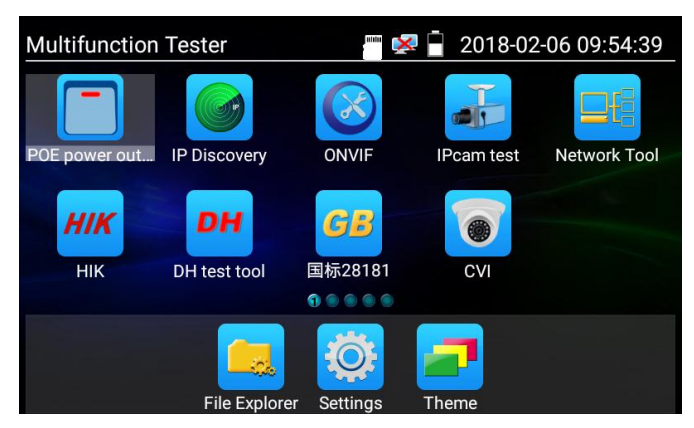

**Klikněte na SD kartu, nainstalujte nebo odeberte SD kartu.**

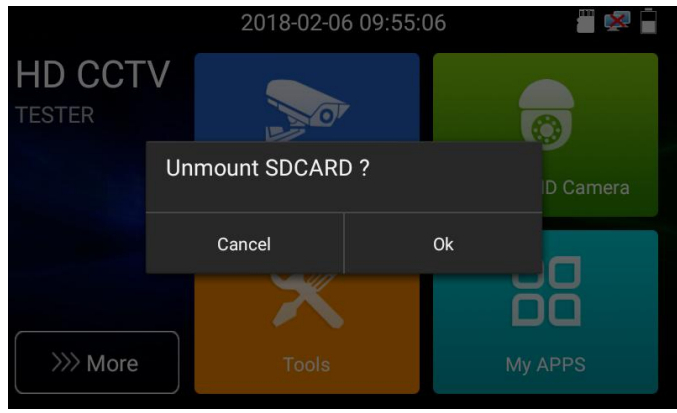

## <span id="page-14-0"></span>**3.3.2 Rozbalovací nabídka**

Stiskněte a posuňte dvakrát v pravém horním rohu pro otevření místní nabídky. Místní nabídka obsahuje výstup napájení POE, nastavení IP, HDMI IN, CVBS, TV OUT, LAN, nastavení atd.

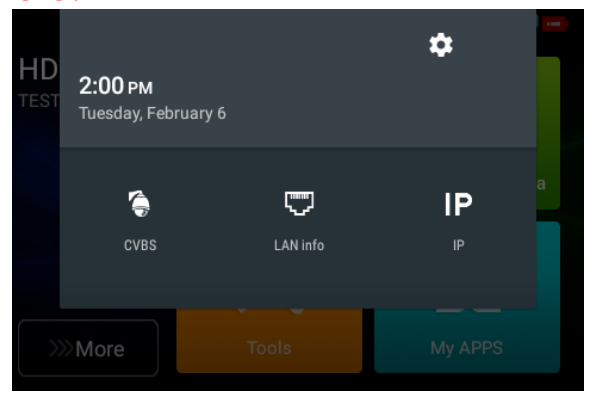

**CVBS:** Kliknutím na ikonu "CVBS" otevřete aplikaci CVBS. **LAN**: Zobrazení síťového portu nebo připojení WIFI v reálném čase rychlosti nahrávání a stahování a další parametry sítě. Nastavení: Vstupte do rozhraní nastavení. **IP:** Vstup do rozhraní nastavení IP.

Výstup napájení POE: Zapněte nebo vypněte aplikaci "PoE power" testeru.

## <span id="page-15-0"></span>**3.3.3 Snímání obrazovky**

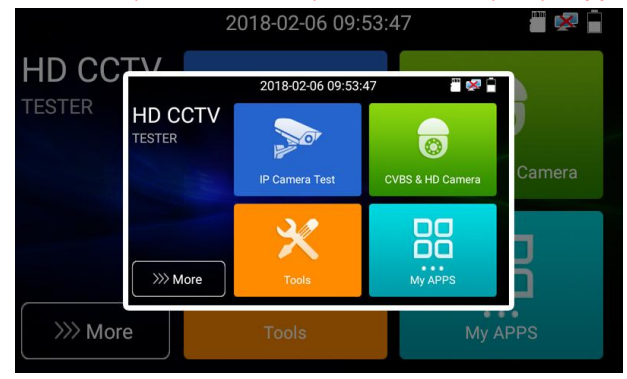

Dlouhým stisknutím klávesy "enter" můžete zachytit rozhraní obrazovky a kdykoli jej uložit.

Můžete přejít do správy souborů a zobrazit "správa souborů – sdcard- Pictures – Screenshoty".

## **3.3.4 Rapid video**

Stiskněte funkci enter, jedno tlačítko pro detekci všech síťových kamer a automatické přehrávání snímků.

<span id="page-15-1"></span>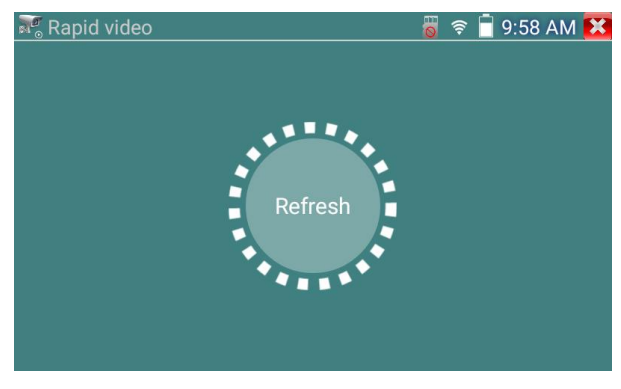

Automatické přihlášení a zobrazení obrazu z kamery. Podrobné ovládání viz funkce ONVIF

<span id="page-16-0"></span>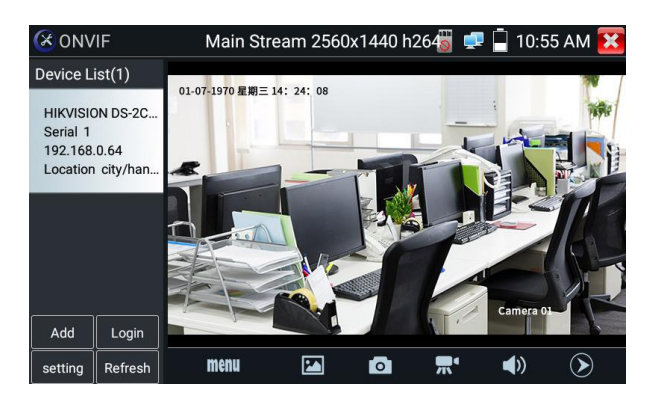

Po ukončení aplikace ONVIF klikněte na Refresh pro vyhledání IP adresy.

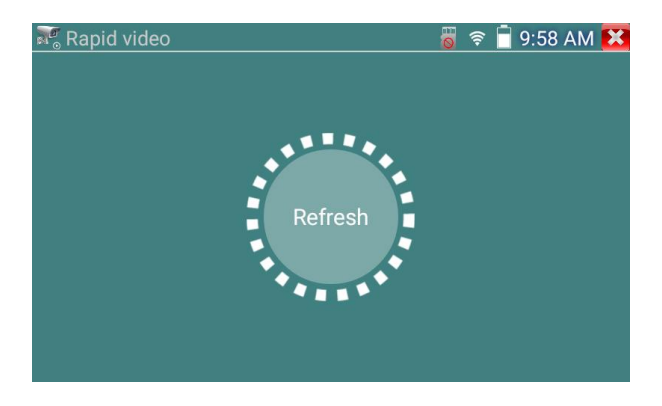

**3.3.5 IP vyhledávání** Stiskněte **IP** discovery, tester automaticky prohledá IP celého segmentu sítě a také automaticky upraví IP testeru na stejný segment sítě jako IP naskenované kamery.

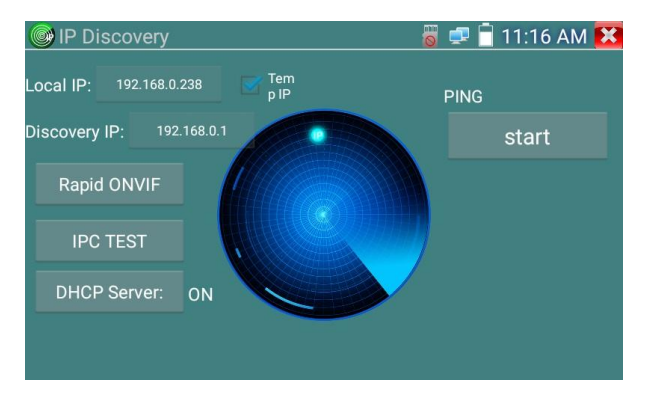

**Místní IP:** IP adresa testeru, tester může automaticky upravit IP testeru na stejný segment sítě jako IP naskenované kamery

**Discovery IP:** IP adresa připojeného testovacího zařízení. Pokud je kamera připojena k testeru přímo, tester zobrazí IP adresu kamery, pokud se tester připojí k místní síti, zobrazí aktuální IP adresu.

**Temp <b>IP**: Po vyhledání IP adresy se IP adresa upraveného testeru neuloží, pokud nezvolíte "Temp IP", IP adresa upraveného testeru se po vyhledání automaticky uloží.

**Start:** Funkce PING, Klikněte na "Start", může PING IP kamery

**Rapid ONVIF:** Rychlý odkaz ONVIF

**IPC TEST:** IPC TEST Rychlý odkaz

**Použitelnost:** Pomocí aplikace pro zjišťování IP nepotřebujete znát první dvě číslice IP adresy kamery, dokáže automaticky prohledat IP celého segmentu sítě a automaticky upravit IP adresu testeru, což výrazně zvyšuje efektivitu inženýrství.

## <span id="page-17-0"></span>**3.3.6 Rapid ONVIF test**

Rapid ONVIF dokáže zobrazit obraz z 4K H.265/H.264 kamery podle hlavního proudu testeru, jedna klávesa pro aktivaci kamery Hikvision

Stiskněte (X) enter funkci ONVIF, přístroj automaticky skenuje všechny ONVIF kamery v různých segmentech sítě. V levé části obrazovky je uveden seznam názvů a IP adres kamer. Tester může automaticky přihlásit kameru a

zobrazit obraz z kamery. Výchozí tovární nastavení pro automatické přihlášení používá heslo správce, pokud jste heslo upravili, pak výchozí použijte pro přihlášení upravené heslo

Pokud vyberete režim ONVIF Rapid, glukometr automaticky prohledá různé segmenty sítě pro kamery ONVIF. Uvádí název kamery a IP adresu v seznamu zařízení. Tester může automaticky přihlásit kameru a zobrazit obraz kamery.

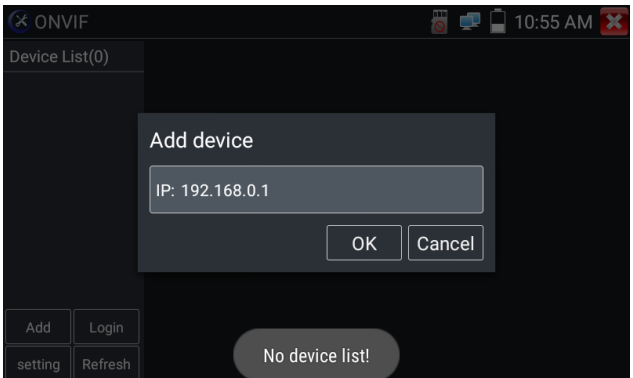

Klikněte na tlačítko "Obnovit", tester znovu naskenuje ONVIF kameru. Klikněte na nově zobrazenou kameru

ONVIF v "Seznamu zařízení". Tester zobrazí relativní informace a nastavení IP kamery.

**Aktivace kamery HIKVISION:** Po připojení neaktivované kamery HIKVISION může tester automaticky

rozpoznat a zobrazit výzvu "Kamera není aktivní, musíte ji aktivovat", kliknutím na "OK" zahájíte aktivaci.

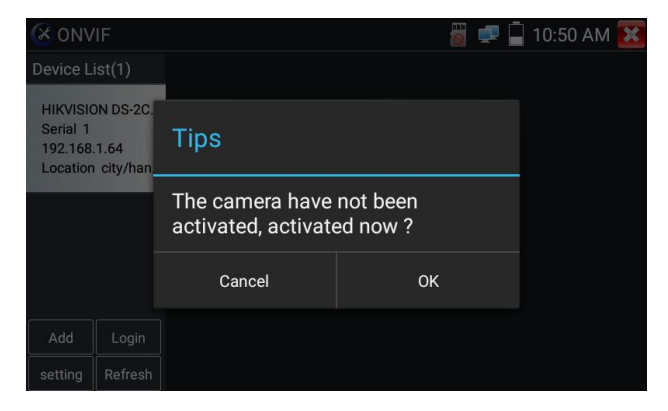

#### Zadejte nové heslo pro kameru

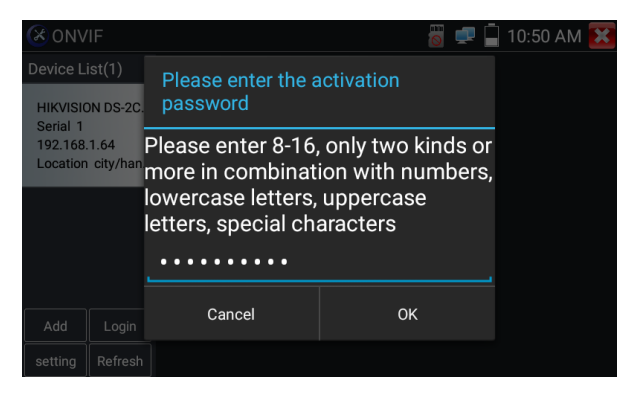

Když se objeví výzva "aktivace úspěšná", klikněte na přihlášení pro zobrazení obrazu kamery.

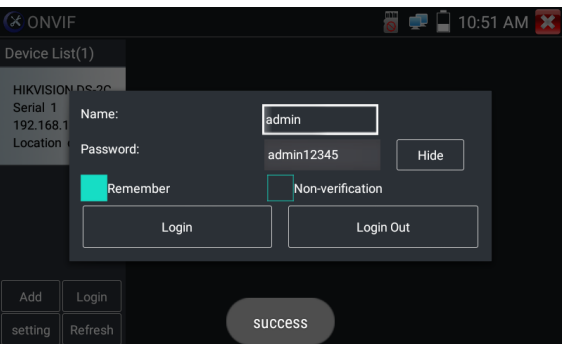

Vyskakovací nabídka nastavení po kliknutí na ikonu "Nastavení ONVIF" v levém horním rohu

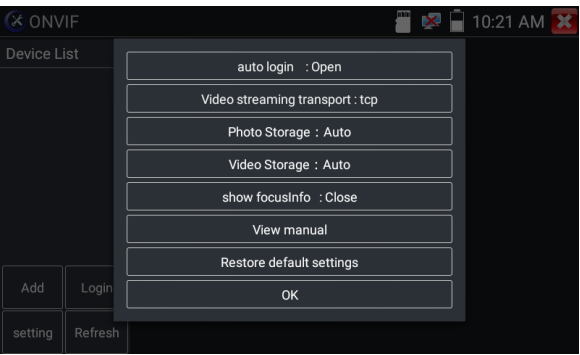

**Automatické přihlášení:** Po otevření této funkce může tester automaticky přihlásit kameru a zobrazit obraz kamery (přihlašovací heslo je stejné jako minule, při prvním použití hesla je výchozí heslo "admin")

**Protokol přenosu videa:** UTP a TCP protokol Otevřít cracker hesel: Prolomí heslo kamer Zobrazit focusInfo:Focus Information.

**Zobrazit příručku:** Otevřít příručku

**Obnovit výchozí:** Vraťte "Rapid ONVIF" na výchozí nastavení. Potvrdit: Uložte upravené parametry

Kliknutím na ikonu "MENU" otevřete nastavení fotoaparátu.

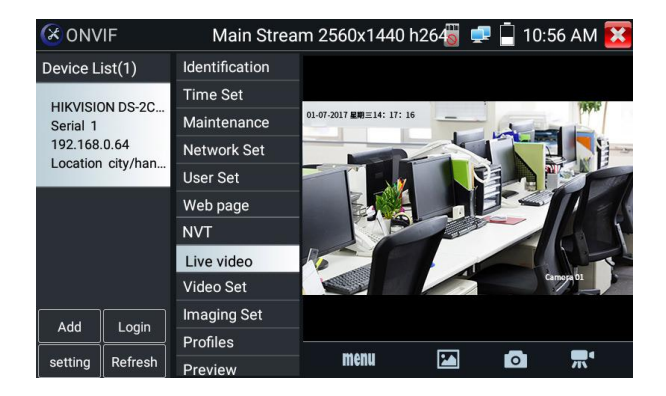

V nabídce "Živé video" kliknutím na "Nabídka videa" v pravém horním rohu obrázku získáte přístup k následujícím nástrojům: Snímek, Záznam, Fotografie, Přehrávání, PTZ a Nastavení

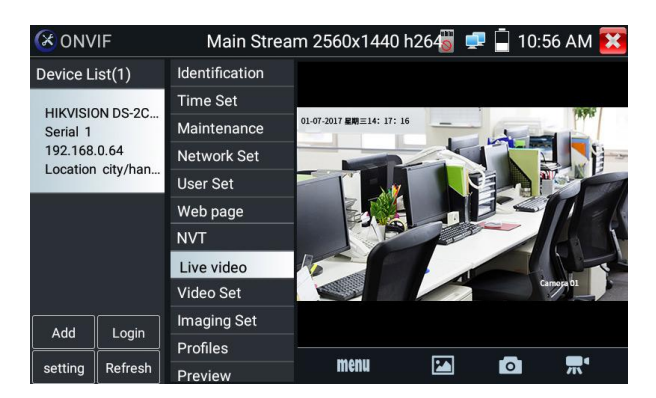

**Ovládání ONVIF PTZ:** Klepněte na obraz ve směru, kterým se má kamera PTZ pohybovat. Klepnutím na levou stranu obrázku se posouváte doleva, doprava pro pohyb doprava, nahoru pro pohyb nahoru a dolů pro pohyb dolů. Kompatibilní IP PTZ kamery se budou podle toho otáčet. Směr otáčení PTZ je zobrazen v levém horním rohu obrázku.

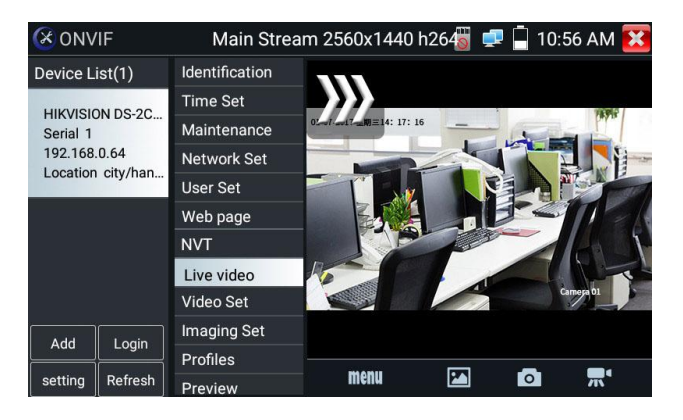

Nastavení videa IP kamery: Klikněte na "Video Set" pro zadání kodéru a nastavení rozlišení IP kamery. Proveďte požadované změny a kliknutím na "OK" uložte.

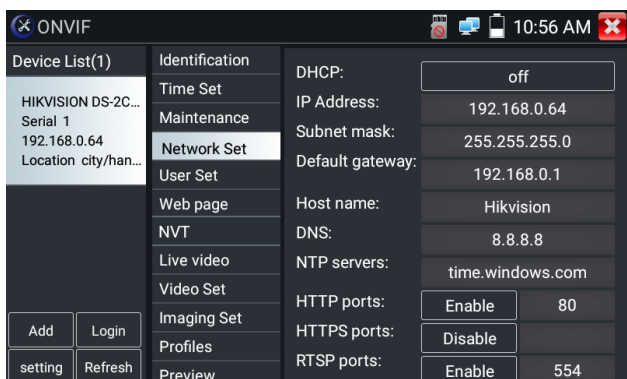

Nastavení obrazu: Klepnutím na "Nastavení obrazu" upravíte jas, sytost, kontrast, ostrost a režim

kompenzace protisvětla obrazu.

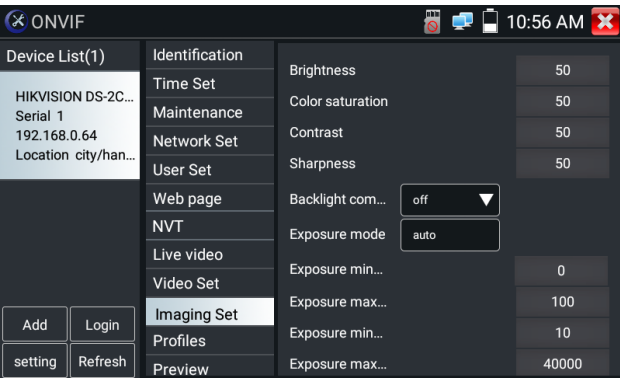

Profily: Kliknutím na "profily" můžete zobrazit aktuální konfigurační soubory streamovaného videa a také přepínat mezi hlavním a vedlejším streamem.

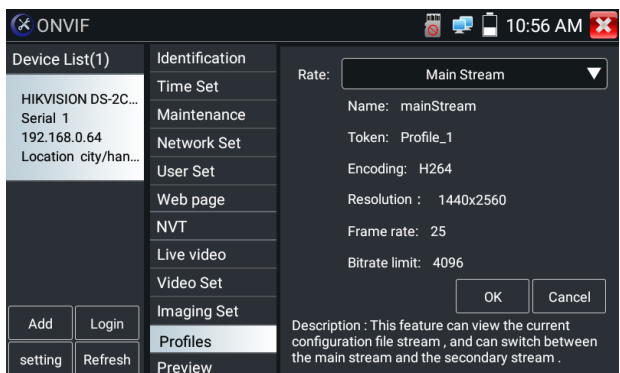

**Náhled obrázků:** Rychlý náhled a přiblížení nebo oddálení obrázků, automatické a ruční obnovení

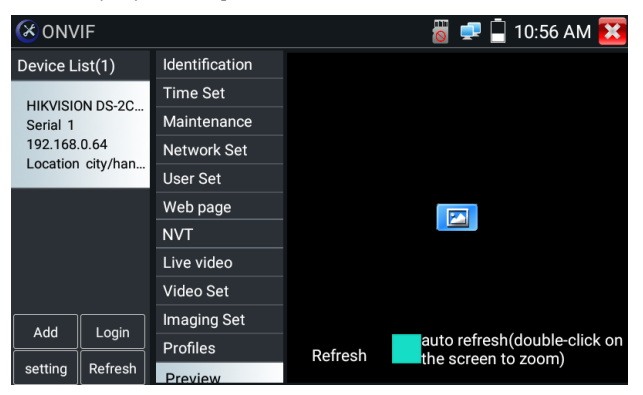

Identifikace: kliknutím na "Identifikace" zobrazíte informace o kameře

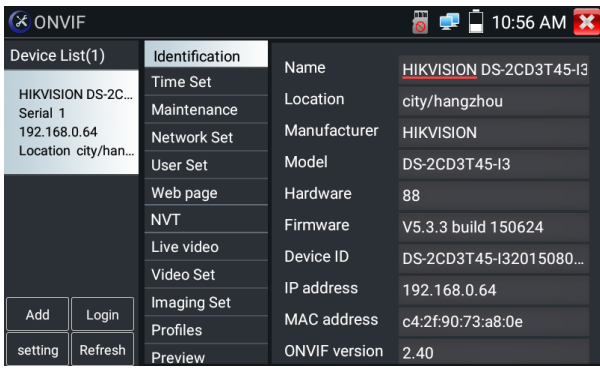

## Nastavení času: klikněte na "Nastavit čas", vyberte "Ruční nastavení" pro nastavení času kamery

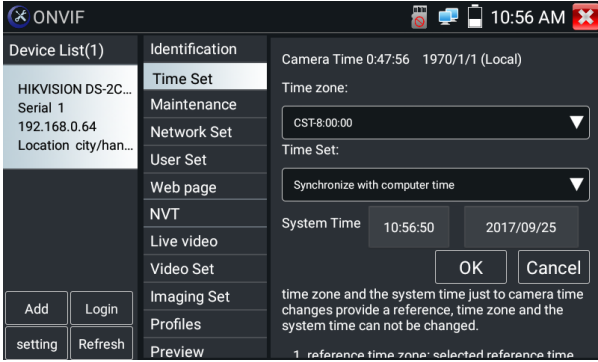

**Údržba:** Pro reset softwaru fotoaparátu nebo obnovení továrního nastavení.

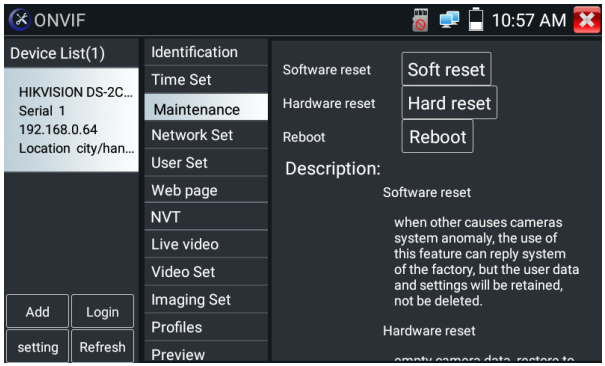

## **Nastavení uživatele:** Úprava uživatelského jména, hesla atd. parametrů kamery

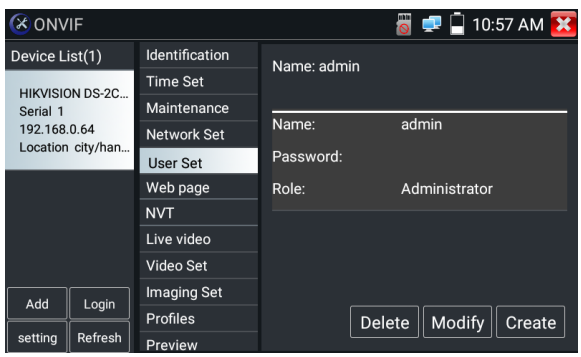

**Nastavení sítě:** Kliknutím na "Nastavení sítě" změňte IP adresu. Některé kamery nepodporují změnu IP adresy, takže po uložení nedojde k žádné změně.

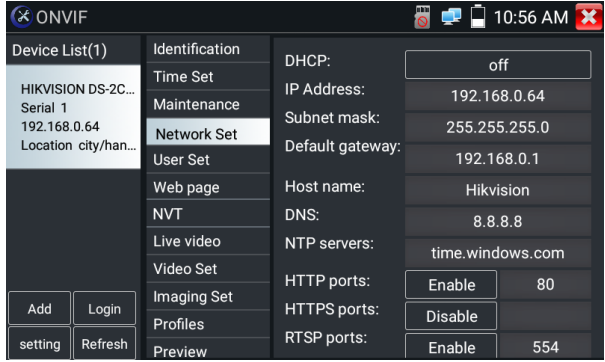

Pokud se jedná o síťový video vstup do testeru, protože tester podporuje rozlišení až 1080p, bude vstupní obraz po zvětšení velmi čistý. To je velmi užitečné pro instalační techniky, aby zajistili pokrytí IP kamerou video a rozhodli o místě instalace IP kamery.

Snímek lze zvětšit pouze v režimu SD (ikona "ONVIF" je režim SD.)

Vyberte příslušnou funkci na spodní liště nástrojů, kterou chcete ovládat, "Snímek", "Záznam", "Fotografie", "Přehrávání videa", "Nastavení úložiště", "Ovládání PTZ" atd.

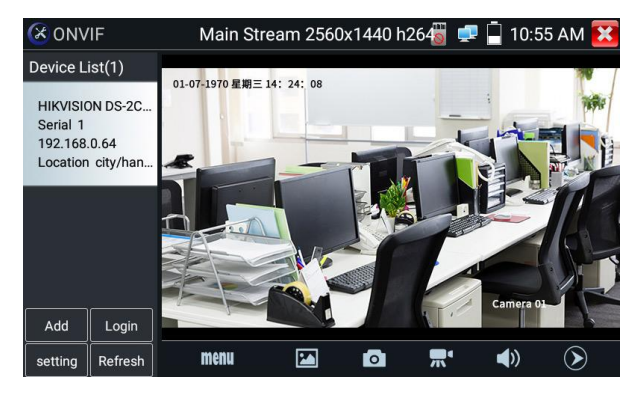

Snímek: Klikněte na spodní "snímek" pro snímek obrazovky a uložení na SD kartu.

pokud zvolíte ruční ukládání, objeví se dialogové okno "Input Name", uživatelsky definovaný název souborů (čínským znakem, anglickým písmenem nebo číslicí), které se mají uložit na SD kartu, pokud zvolíte "Auto- storage", tester automaticky uloží soubory po snímku.

**Záznam:** Když kliknete dole na ikonu ...Záznam", video se začne nahrávat. Na obrazovce se objeví červená ikona nahrávání a začne blikat a objeví se časovač indikující uplynulý čas pro video. Kliknutím na ikonu "Stop" zastavíte nahrávání a uložíte video soubor na SD kartu.

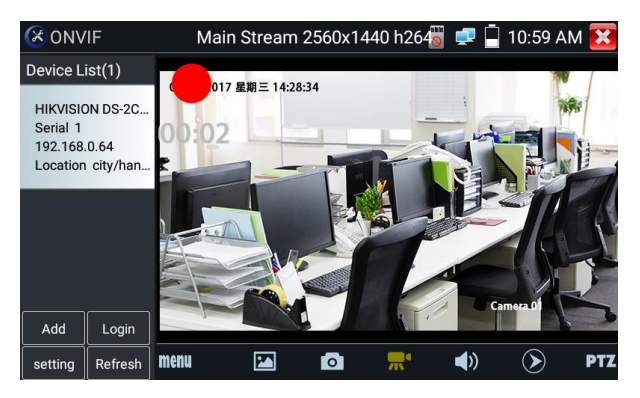

Přehrávání: Klepnutím na ikonu "Přehrávání" zobrazíte uložená videa. Dvakrát klikněte na video, které chcete přehrát. Kliknutím se vrátíte do poslední nabídky

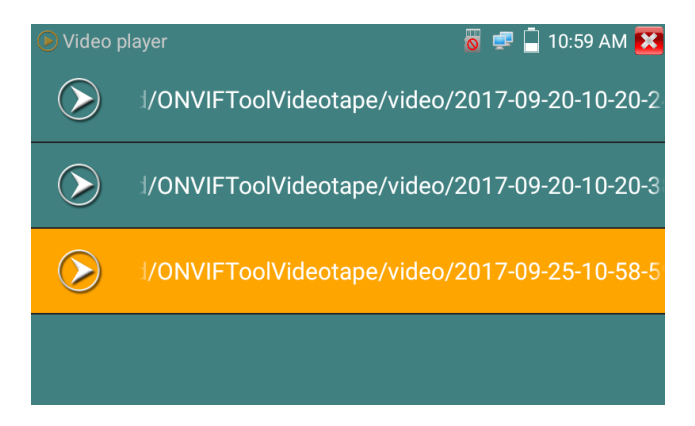

Chcete-li přejmenovat nebo odstranit fotografii, klikněte a podržte soubor, dokud se nezobrazí tato obrazovka:

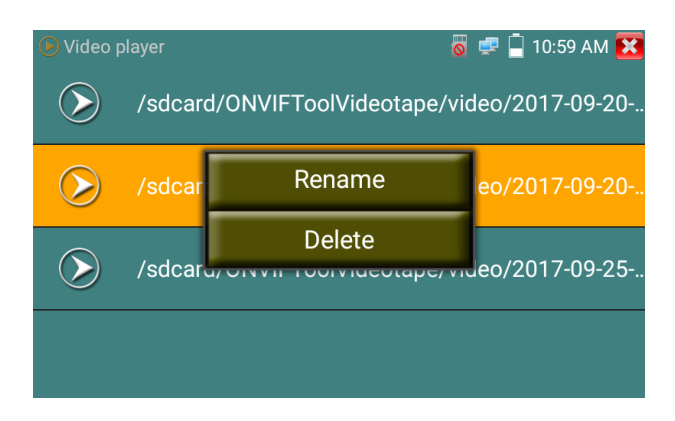

Video soubory lze přehrávat v přehrávači videa v hlavní nabídce.

**PTZ**

**Nastavit přednastavenou pozici:** Přesuňte kameru do přednastavené pozice, zadejte číslo předvolby v pravém dolním rohu pro dokončení předvolby pozice.

**Volání na přednastavenou pozici:** Vyberte přednastavené číslo vlevo, klikněte na "Volat" pro zavolání předvolby

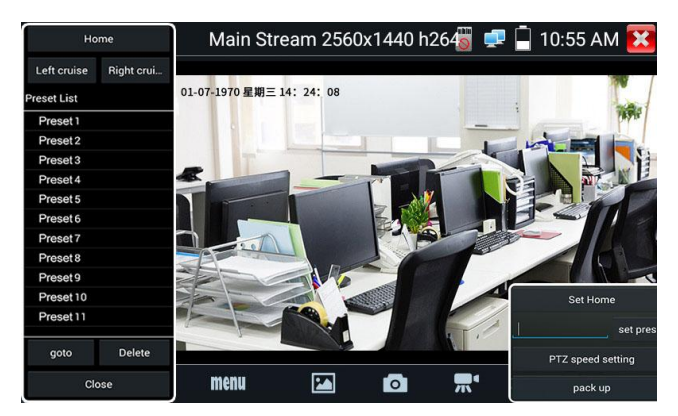

**Nastavení rychlosti PTZ:** Nastavení horizontální a vertikální rychlosti

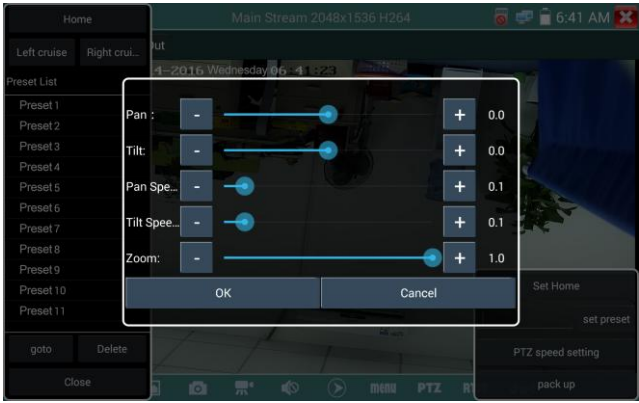

#### **RTSP**: Získejte RTSP adresu aktuální kamery

**Doc:** Automaticky generovat dokument testovacích zpráv kamery, klikněte na "Vytvořit dokument". Kliknutím na Náhled zobrazíte dokument zprávy

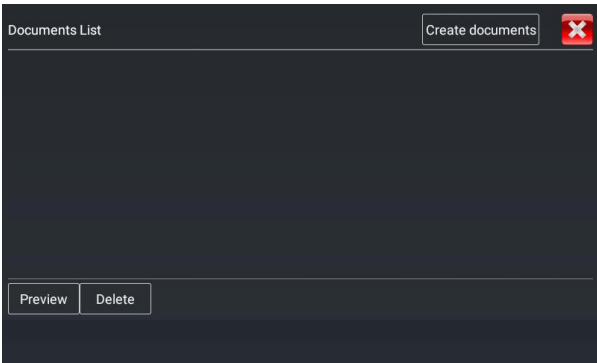

Zadejte informace o testu kamery a kliknutím na "Vytvořit dokument" dokončete zprávu.

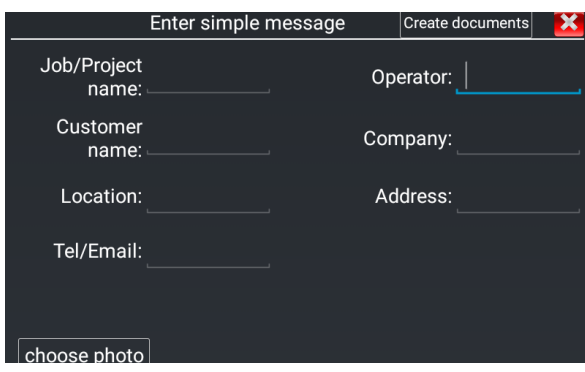

Klikněte znovu na nabídku doc, zobrazí se náhled dokumentu sestavy.

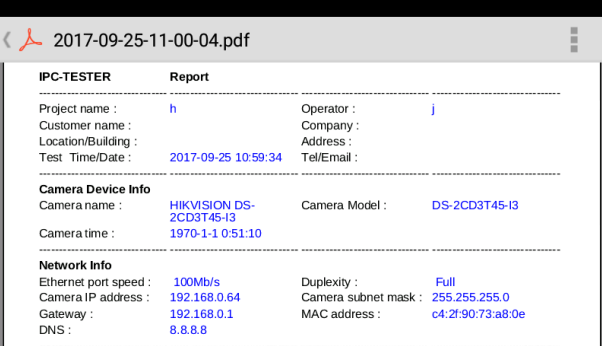

**Popis ikon:** popis funkčních ikon na spodní nástrojové liště

## <span id="page-29-0"></span>**3.3.7 IP test kamery**

Zobrazte obraz z kamery 4K H.265 podle hlavního proudu

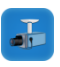

Kliknutím na ikonu

 Poznámka: V současné době IPC Test App podporuje pouze IP kamery specifické pro některé značky, mezi které patří konkrétní modely od ACTI, AXIS, Dahua, Hikvision, Samsung a mnoha dalších. Pokud kamera není plně integrována, použijte aplikace ONVIF nebo RTSP.

IPC test interface

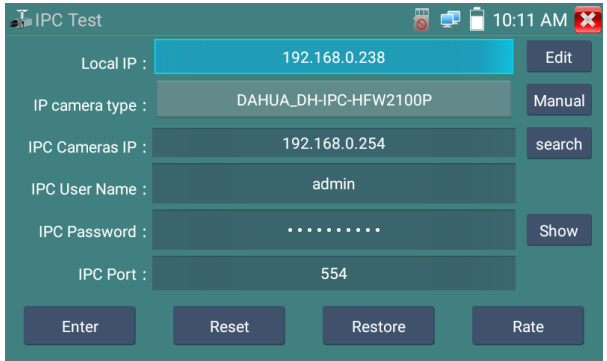

Local IP: Toto je IP adresa testeru. Klikněte na "Upravit" pro vstup do "Nastavení IP" a změňte nastavení IP adresy testeru

**Typ IP kamery:** Kliknutím na typ IP kamery vyberte Výrobce a číslo modelu integrované IP kamery **Manuál:** Klikněte na typ IP kamery, uveďte Honeywell, Kodak, Tiandy, Aipu-waton, ACTi, WoshiDA IP kamera atd. Pokud značka nabízí oficiální originální protokoly, vyberte prosím typ kamery, zadejte adresu IP kamery, uživatelské jméno a heslo, klikněte "oficiální" pro vstup do rozhraní zobrazení obrazu fotoaparátu (v současné době podporuje pouze oficiální protokoly DAHUA)

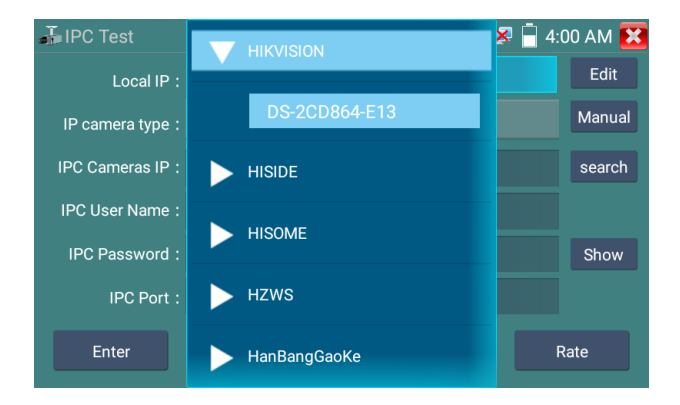

**Kód streamu:** Když testujete kameru přes RTSP, můžete si vybrat mainstream nebo substream k testování (pokud RTSP kamery nebylo spuštěno nebo bez něj, zobrazí se tip "automatická shoda se nezdařila, přepněte na ruční výběr"

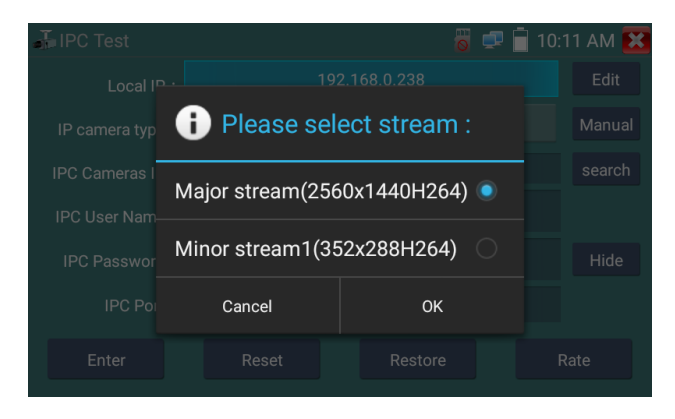

**IP kamera IP:** Zadejte IP adresu IP kamery ručně nebo klikněte na "Search" pro automatické vyhledání IP adresy IP kamery. Je lepší připojit IP kameru přímo k testeru, takže výsledky vyhledávání zobrazí pouze IP adresu kamery. Pokud je tester připojen k přepínači PoE, najde a zobrazí několik IP adres

**IPC User Name:** Zadejte uživatelské jméno IP kamery

**Heslo IPC:** Zadejte přihlašovací heslo IP kamery

**IPC Port:** Když vyberete typ IP kamery, bude výchozí číslo portu kamery a není třeba jej měnit.

Po dokončení všech nastavení klikněte na "Enter" pro zobrazení živého videa

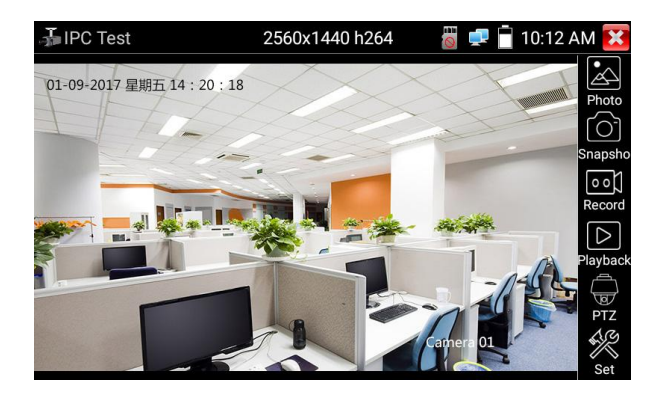

<span id="page-32-0"></span>Pokud je nastavení IP adresy chybné nebo IP kamera není připojena. Tester vyzve "Network Error" Kliknutím v opustíte zobrazení obrázku a vrátíte se do rozhraní testu IP kamery.

Jakmile budete sledovat video v aplikaci IPC Test, uvidíte vpravo nahoře ikonu "Video Menu". Toto tlačítko vám umožní přístup k Snapshot, Record, Photo, Playback, PTZ a Set. Informace o použití těchto funkcí naleznete v části ONVIF.

## **3.3.8 Video monitor test**

Test analogové kamery a ovládání PTZ, klikněte na **incela jsou** ikonu pro vstup

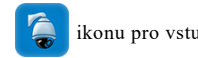

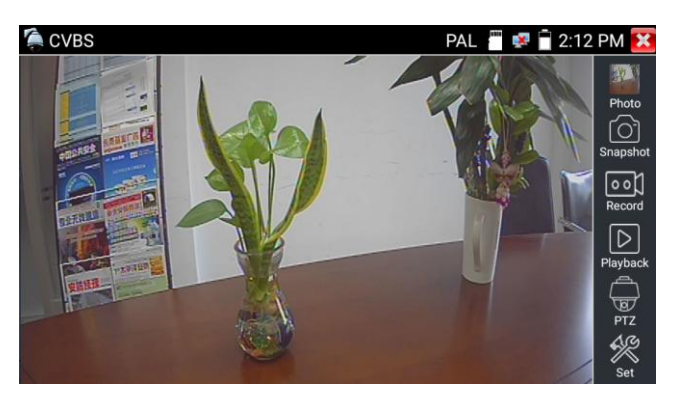

Vyberte příslušnou funkci na panelu nástrojů na pravé straně, kterou chcete ovládat, funkce včetně "Fotografie", "Snímek", "Záznam", "Přehrávání", "PTZ", "Nastavit",

Klikněte na **X** nebo stiskněte "Return" pro ukončení.

Klepněte dvakrát rychle na obrazovku, na dotykové obrazovce lze přiblížit celé zobrazení.

#### **(1) Nastavení parametrů PTZ ovladače**

Vyberte a klikněte na ikonu "PTZ", pro vstup do nastavení PTZ:

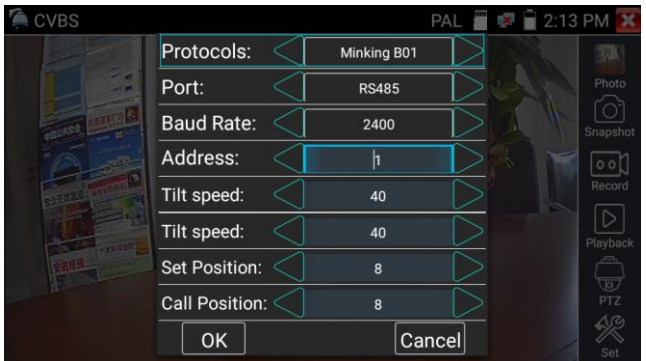

#### **A[. Protokol](dict://key.0895DFE8DB67F9409DB285590D870EDD/protocol)**

Pomocí kláves se šipkami nahoru a dolů přesuňte žlutý kurzor na ["protokol"](dict://key.0895DFE8DB67F9409DB285590D870EDD/protocol), nastavte odpovídající [protokol a](dict://key.0895DFE8DB67F9409DB285590D870EDD/protocol) podporujte více než třicet protokolů PTZ. Jako

Pelco-D,Samsung,Yaan,LiLin,CSR600,Panasonic,Sony-EVI atd.

#### **B. Port**

Klikněte a přesuňte se na "port" Vyberte komunikační port pro ovládání PTZ kamery (RS485)

#### **C. Baud**

Přesuňte žlutý kurzor na "Baud", vyberte přenosovou rychlost podle přenosové rychlosti kamery PTZ. (150/300/600/1200/2400/4800/9600/19200/57600/115200)

#### **D. Adresa**

Nastavte ID podle ID PTZ kamery (0~254), data nastavení adresy musí být konzistentní s adresou kamery speed dome.

**E. Rychlost otáčení:** Nastavte rychlost otáčení kamery PTZ (0~63)

**F. Rychlost náklonu:** Nastavte rychlost náklonu kamery PTZ (0~63)

#### **G. Nastavte přednastavenou pozici (Set PS)**

Klikněte a vyberte "Set PS", nastavte a uložte číslo přednastavené pozice  $(1~128)$ ,

#### **H. Vyvolejte přednastavenou pozici (Go ps)**

Klikněte a vyberte "Nastavit PS", nastavte a uložte číslo přednastavené pozice  $(1-128)$ , kliknutím na .iistě" uložte.

Zavolejte na nějaké speciální přednastavené číslo, můžete vyvolat menu dome kamery

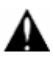

Zkontrolujte a nastavte protokoly, adresu, rozhraní a přenosovou rychlost, vše musí být v souladu s dome kamerou,

poté může tester IPC testovat. Po nastavení parametru může tester ovládat PTZ a objektiv.

Ovládání PTZ dotykem obrazovky:

Klepnutím doleva, doprava, nahoru a dolů na dotykové obrazovce ovládáte směr otáčení PTZ. Pohybem dvou prstů směrem ven a dovnitř na dotykové obrazovce můžete PTZ přiblížit a oddálit.

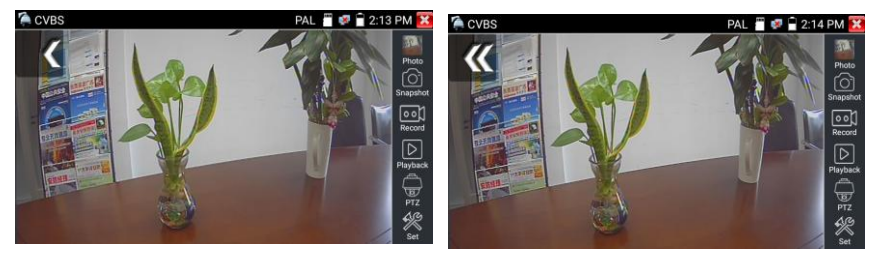

#### **2) Nastavení videa a úložiště**

Kliknutím na ikonu "set" můžete zadat a nastavit jas, kontrast, sytost barev analogového videa a také způsob ukládání souborů po pořízení snímku a záznamu, podporu automatického ukládání a ručního ukládání.

Když vyberete ruční ukládání, uživatel může pojmenovat a uložit soubory.

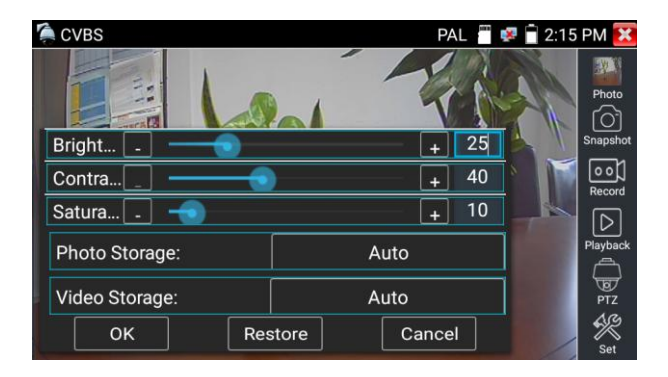

alogového video vstupu, protože rozlišení je 720\*480, je normální, že přiblížení obrazu není

Průhledná. Ale pro síťový digitální video vstup, protože podporuje rozlišení až 960\*540, je

přiblížení obrazu stále velmi jasné. To je velmi užitečné pro instalaci IP kamer.

#### **(3) Momentka**

Kliknutím na ikonu "Snímek", když je video spuštěno, pořídíte snímek a uložíte aktuální snímek videa na kartu SD jako soubor JPEG.

Pokud je jednotka nastavena na ruční režim, objeví se vyskakovací okno "Input Name" a můžete zadat název snímku. Pokud je jednotka nastavena na automatické nastavování názvů souborů, toto pole se nezobrazí.

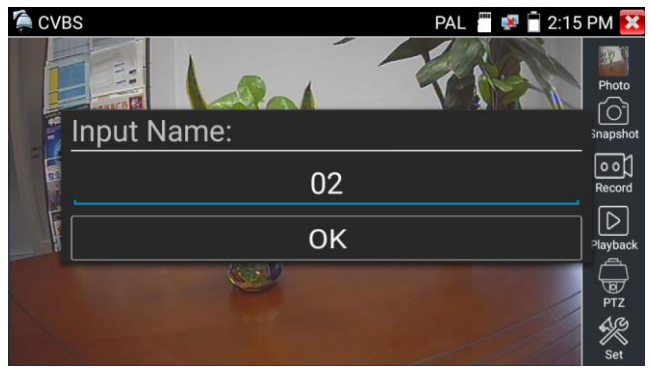

#### **(4) Video záznam**

Když kliknete na ikonu "Záznam", video se začne nahrávat. Na obrazovce se objeví červená ikona nahrávání a začne blikat a objeví se časovač indikující uplynulý čas pro video. Dalším kliknutím na ikonu "Záznam" zastavíte nahrávání a uložíte video soubor na SD kartu.

Pokud zvolíte ruční ukládání, před zahájením nahrávání se zobrazí dialogové okno "Input Name", uživatelsky definovaný název souborů (čínským znakem, anglickým písmenem nebo číslicí) pro uložení na SD kartu, tester tímto uloží soubory na SD kartu po nahrávání . pokud zvolíte "Autostorage", tester po nahrávání automaticky uloží soubory na SD kartu.

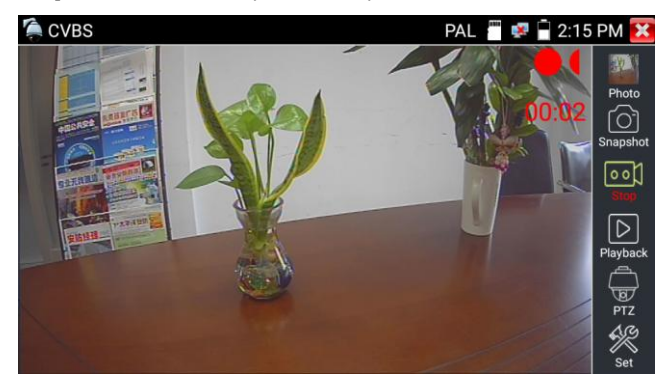
#### **(5)Foto**

Klepnutím na ikonu "fotografie" vstoupíte, kliknutím na vybranou miniaturu fotografie ji zobrazíte na obrazovce.

Dvojitým klepnutím na obrázek, který chcete zobrazit, jej přepnete na celou obrazovku. Pro návrat znovu dvakrát klikněte na fotografii.

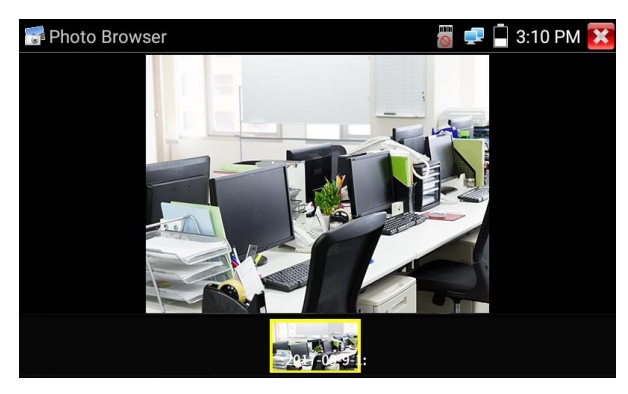

Chcete-li přejmenovat nebo odstranit obrázek, klikněte na soubor a podržte jej, dokud se nezobrazí tato obrazovka níže.

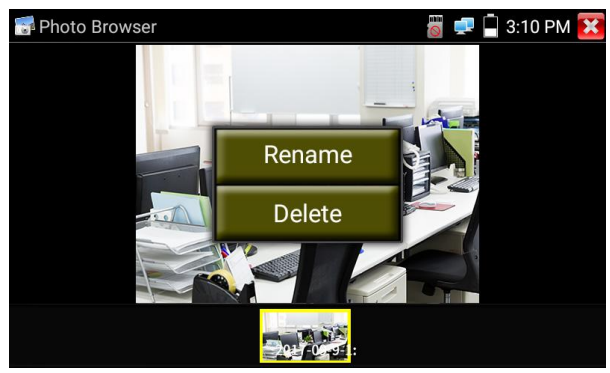

#### **(6) Přehrávání nahraného videa**

Kliknutím na ikonu "Přehrávání" zobrazíte nahraná videa. Klepněte na obrázek video souboru, který chcete sledovat.

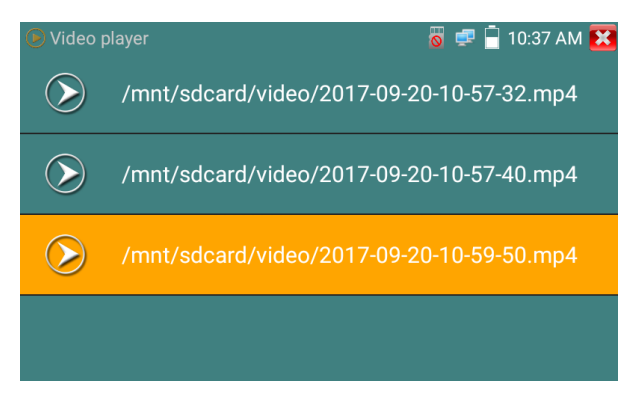

Chcete-li přejmenovat nebo odstranit video, klikněte na soubor a podržte jej, dokud se nezobrazí tato obrazovka:

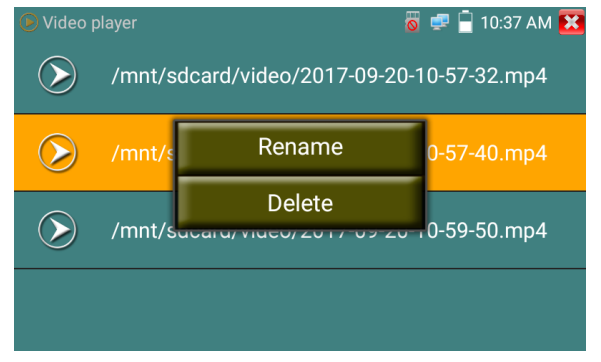

Video soubory lze také přehrávat v hlavní nabídce "Video Player".

## **3.3.9 CVI kamera test ( \*volitelně )**

HD CVI kamera, test CVI dome kamery a ovládání PTZ, kliknutím na ikonu vstoupíte

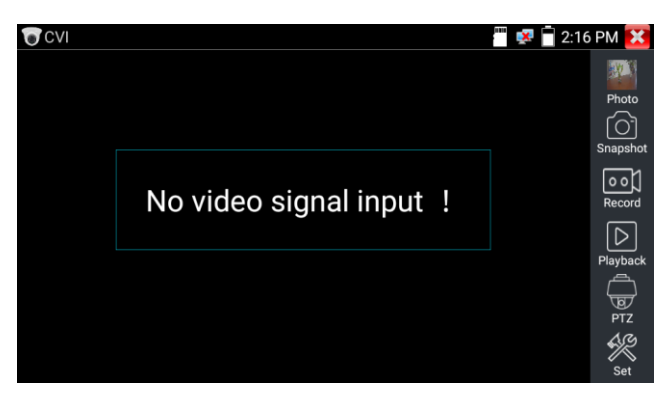

Při vstupu signálu HD CVI tester zobrazí rozlišení obrazu na horní liště. Dvojitým klepnutím na obrazovku se obrázek zobrazí na celou obrazovku.

Tester podporuje rozlišení následovně

1280x720P 25FPS / 1280x720P 30FPS / 1280x720P 50FPS / 1280x720P 60FPS

1920x1080P 25FPS / 1920x1080P 30FPS/2560x1440P 25FPS/2560x1440P 30FPS/

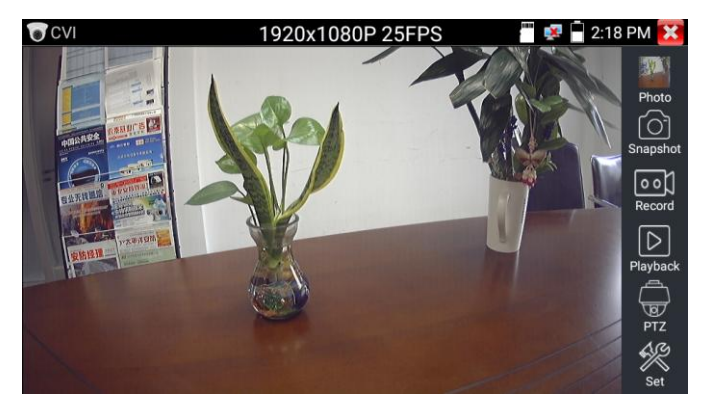

#### **(1) PTZ ovládání**

1.1 Koaxiální ovládání PTZ

Klepnutím na ikonu "PTZ" na pravém panelu nástrojů proveďte odpovídající nastavení. "Port": výběr koaxiálního ovládání

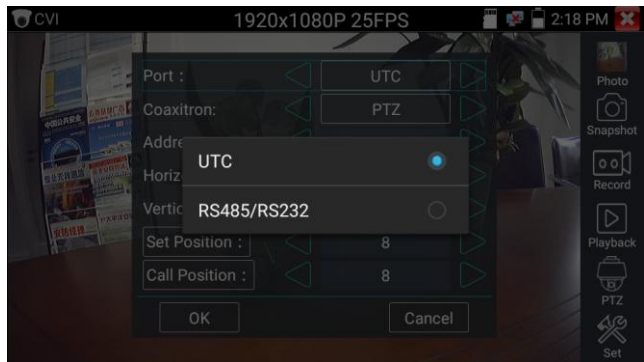

Pro nastavení parametrů zadejte PTZ adresu

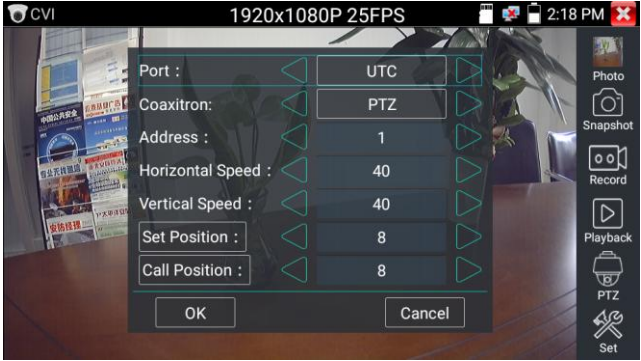

Pokyny k obsluze naleznete v části "3.3.8 Test PTZ (1) Video monitoru".

Adresa PTZ v testeru musí být v souladu s dome kamerou nebo dekodérem, pak může tester Δ IPC testovat. Po nastavení parametru může tester ovládat PTZ a objektiv.

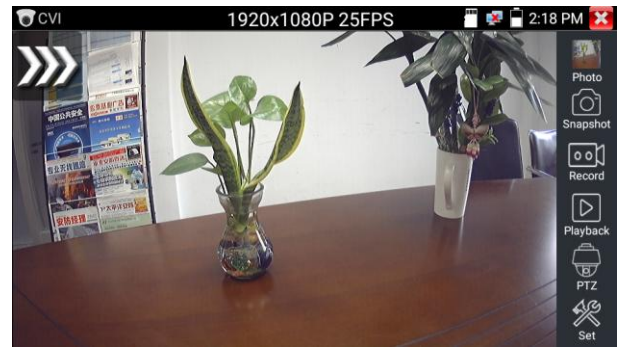

Ovládání PTZ dotykem obrazovky:

Klepnutím doleva, doprava, nahoru a dolů na dotykové obrazovce ovládáte směr otáčení PTZ, kamery PTZ se budou podle toho otáčet. Pohybem dvou prstů směrem ven a dovnitř na dotykové obrazovce můžete PTZ přiblížit a oddálit.

Nastavit přednastavenou pozici:

Přesuňte PTZ kameru do přednastavené pozice, klepněte na ni a zadejte číslo přednastavené pozice. Klepnutím na "Nastavit pozici" dokončíte nastavení přednastavené pozice.

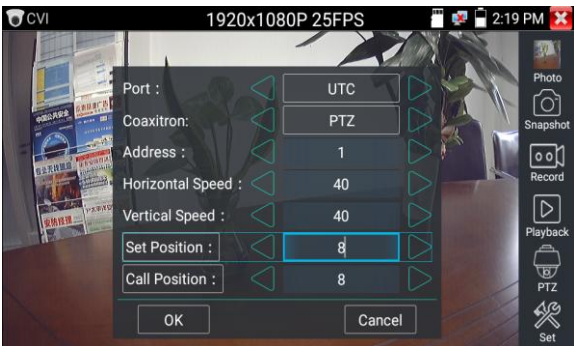

Přednastavená pozice volání:

Klepněte na oblast přednastavené polohy a zadejte číslo přednastavené polohy. Klepnutím na "pozici hovoru" dokončíte přednastavenou pozici hovoru.

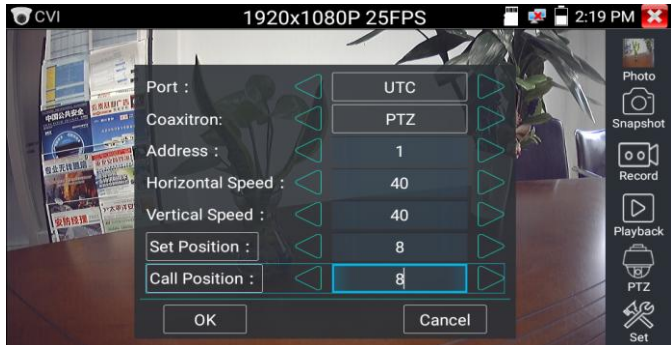

#### **1.2 RS485 ovládání**

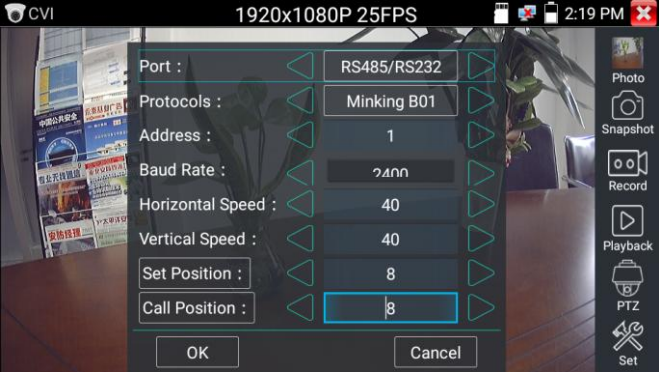

Pokyny k obsluze naleznete v části "3.3.8 PTZ (1) Nastavení parametrů ovládání PTZ" (2) Nastavení nabídky koaxiální kamery

Klepněte na ikonu "UTC", vyberte "nastavení nabídky" pro vstup do nabídky dome kamery

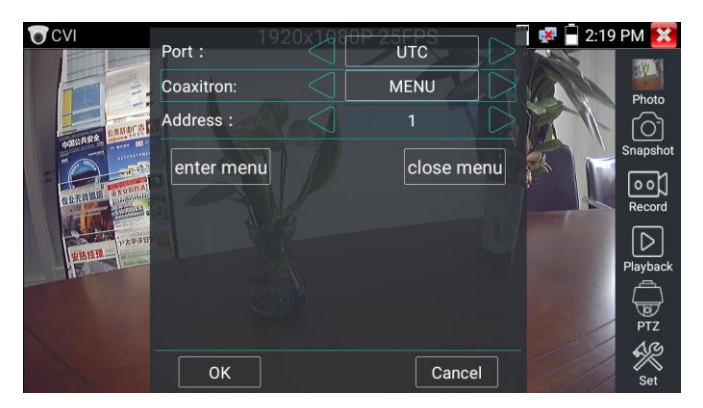

Zadejte kód adresy menu volající dome kamery, po dokončení nastavení parametrů můžete stisknout tlačítko

stiskněte "Enter" nebo klikněte na ikonu pro vyvolání nabídky dome kamery.

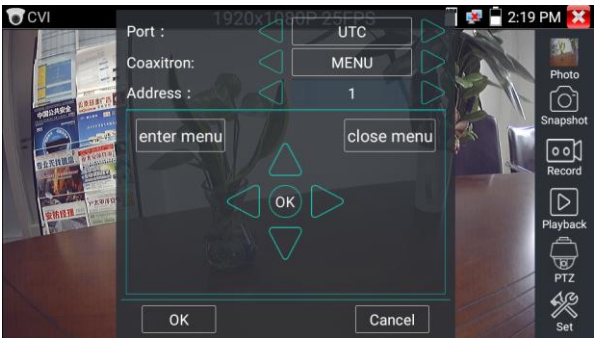

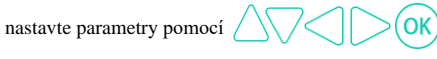

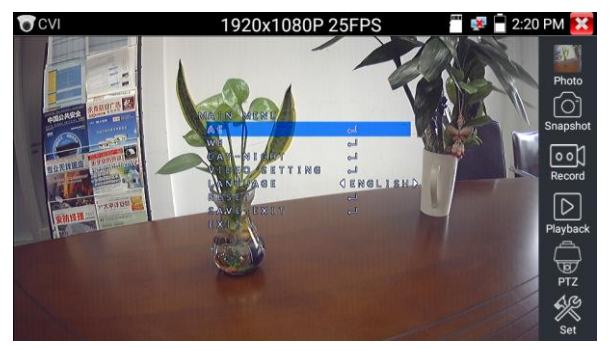

(3) Snímek, záznam, prohlížeč fotografií a přehrávání videa, viz "3.3.8 PTZ (1) Test video monitoru".

Klepnutím na "zavřít nabídku" zavřete nabídku fotoaparátu

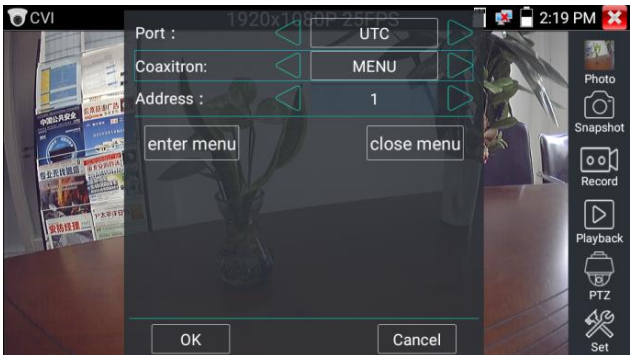

#### **(4) Uložte nastavení**

Kliknutím na ikonu "Nastavit" na pravém panelu nástrojů vstoupíte do nastavení úložiště. Podpora automatického ukládání a ručního ukládání.

Když vyberete ruční ukládání, uživatel může pojmenovat a uložit soubory.

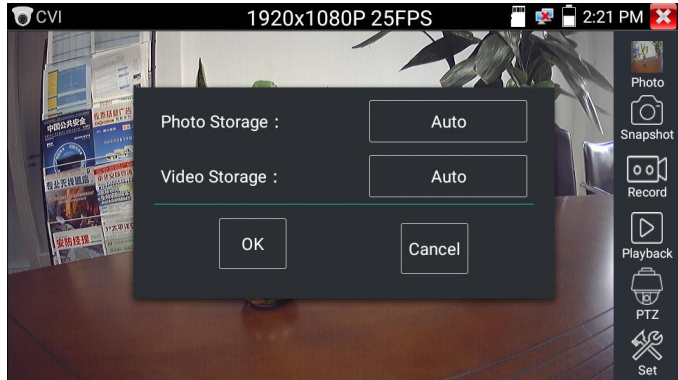

## **3.3.10 TVI kamera test ( \*Volitelně )**

HD TVI kamera, test dome kamery TVI a ovládání PTZ, klikněte na ikonu **na pro vstup** 

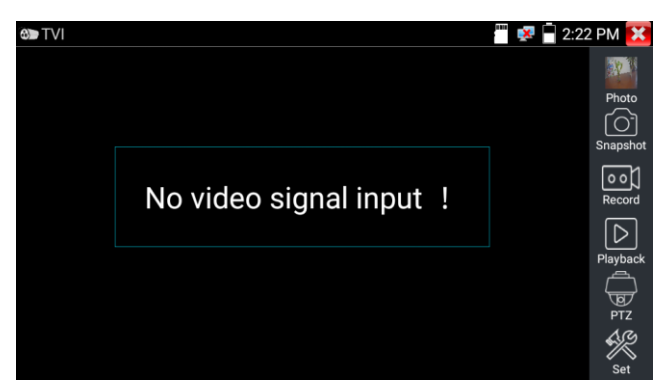

Při vstupu signálu HD TVI tester zobrazí rozlišení obrazu na horní liště. Dvojitým klepnutím na obrazovku se obrázek zobrazí na celou obrazovku.

Tester podporuje následující rozlišení:

1280x720P 25FPS / 1280x720P30FPS / 1280x720P 50FPS / 1280x720P 60FPS

1920x1080p rychlosti 25 / 1920x1080p 30FPS / 1920x1080p 50FPS / 1920x1080p 60 fps / 2048x1536P 18FPS / 2048x1536P rychlosti 25 / 2048x1536P 30FPS / 2560x1440P 15 snímků / 2560x1440P 25 FPS / 2560x1440P

30 FPS/2688x1520P 15FPS/2592x1944P 12,5FPS/2592x1944P 20FPS/ 3840 x 2160P 15 FPS

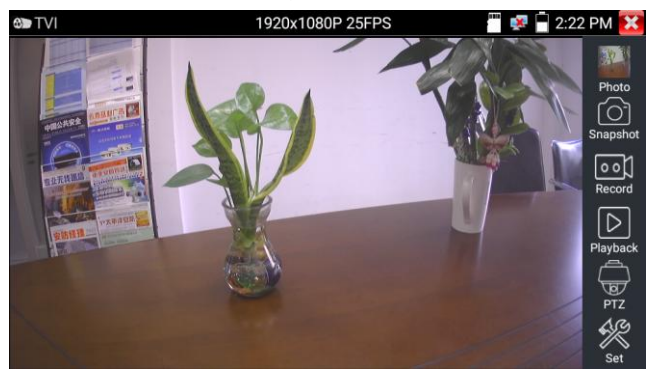

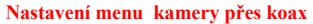

Klepněte na ikonu "UTC", vyberte "nastavení nabídky" pro vstup do nabídky dome kamery

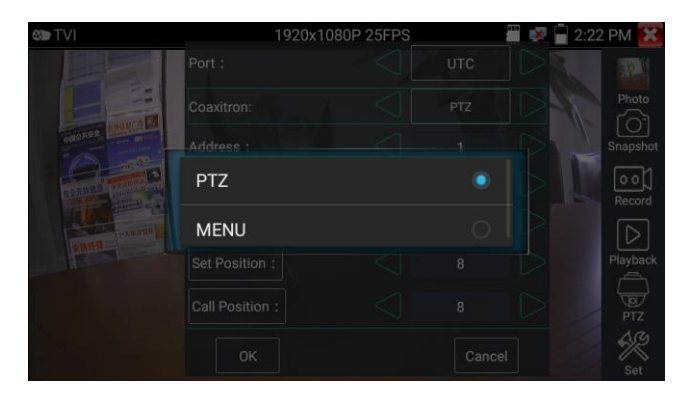

Zadejte kód adresy menu volající dome kamery, po dokončení nastavení parametrů můžete stisknout tlačítko

stiskněte "Enter" nebo klikněte na ikonu

pro vyvolání nabídky dome kamery

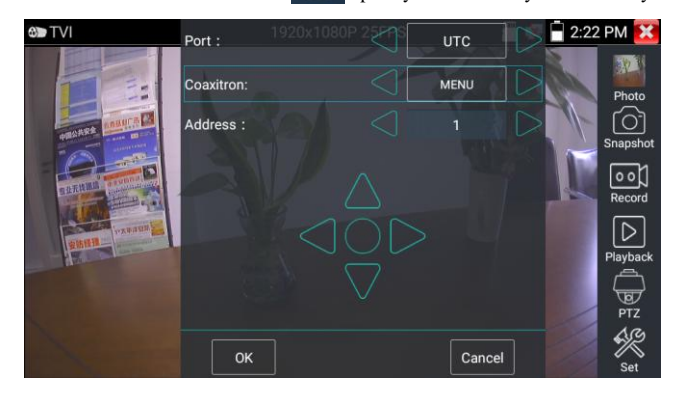

Další provozní pokyny (jako je ovládání PTZ, nastavení nabídky koaxiální kamery, snímek, nahrávání a přehrávání atd.), viz "3.3.9 Test kamery CVI"

## **3.3.11AHD kamera test ( \*Volitelně)**

AHD kamera, test AHD dome kamery a ovládání PTZ, klikněte na ikonu pro vstup

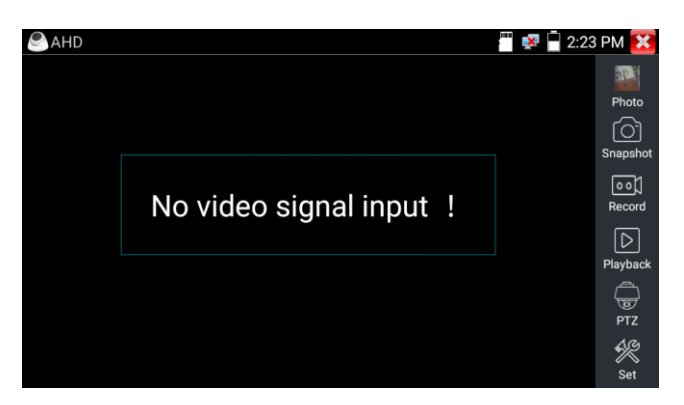

Při vstupu signálu AHD tester zobrazí rozlišení obrazu na horní liště. Dvojitým klepnutím na obrazovku se obrázek zobrazí na celou obrazovku.

Tester podporuje následující rozlišení:

1280x720p rychlosti 25 / 1280x720p 30FPS / 1920x1080p rychlosti 25 / 1920x1080p 30FPS / 2048x1536P 18FPS / 2048x1536P rychlosti 25 / 2048x1536P 30FPS / 2560x1440P 15 snímků / 2560x1440P 25 FPS / 2560x1440P 30 snímků / 2592x1944P 12.5FPS / 2592x1944P 20 snímků

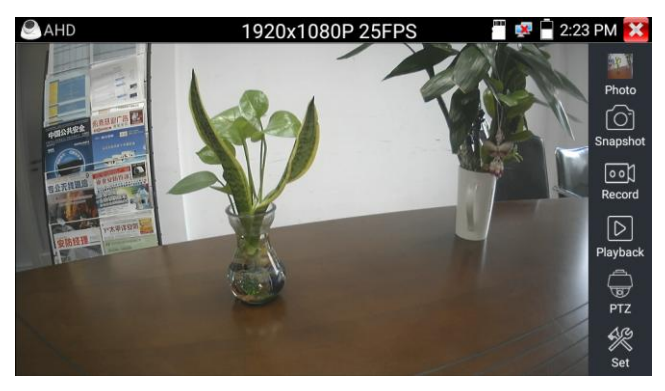

(1) Koaxiální ovládání PTZ

Ovládání UTC: vyberte "ovládání PTZ nebo ovládání PTZ-2" (AHD kamera má dvě různá pořadí, pokud je vybrána

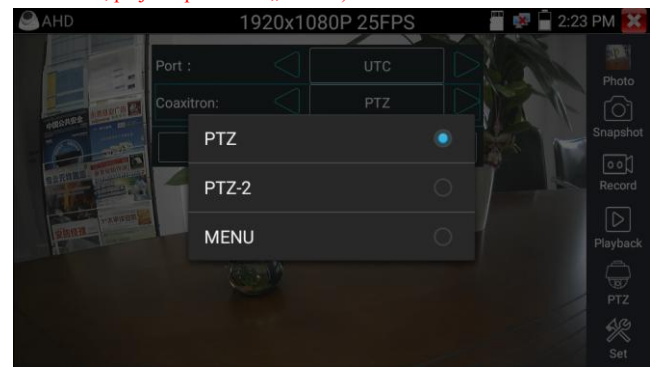

"PTZ" nelze ovládat, přejděte prosím na "PTZ-2")

Pokud chcete koaxiální PTZ ovládat AHD kameru, není potřeba žádné nastavení parametrů.

Další provozní pokyny naleznete v části "3.3.9 Test CVI kamery"

## **3.3.12 Síťový nástroj**

### (**1**)**Skenování IP adresy**

Připojte kabel k portu LAN, kliknutím na ikonu  $\left\langle \frac{\partial f_{\text{max}}}{\partial x} \right\rangle$ zadejte, Nastavte rozsah vyhledávání IP adres změnou počáteční a koncové IP adresy. Klepnutím na tlačítko "Start" prohledejte rozsah IP adres. Můžete také zadat IP adresu do skenování čísla portu a vyhledat otevřené porty.

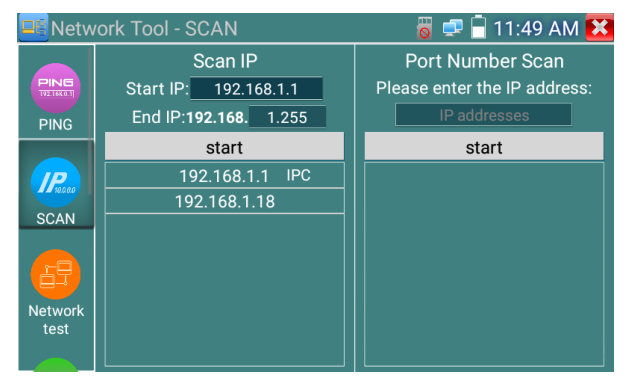

## (**2**)**PING Test**

Připojte síťový kabel k portu LAN a kliknutím na ikonu **otevřete nástroj PING. Můžete nastavit** svou

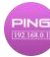

LOKÁLNÍ (nativní) IP adresu, vzdálenou IP adresu (např. IP kamera), počet paketů, velikost paketu, čas paketu a časový limit. Stisknutím tlačítka "Start" zahájíte ping. Pokud není IP kamera nebo síťové zařízení správně nakonfigurováno nebo není zapojeno, zobrazí se "Cílový hostitel nedostupný" nebo 100% ztráta paketů. Pokud

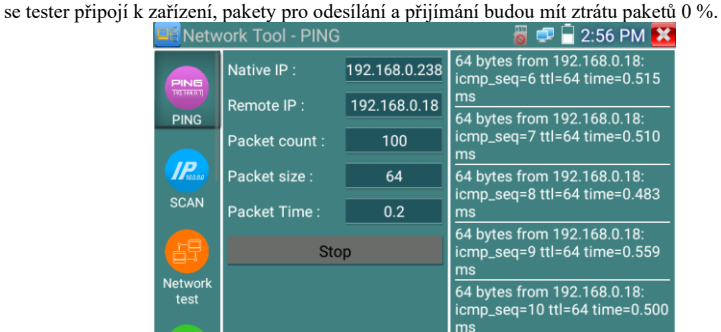

**Aplikace**: Testování PING je nejběžnější nástroj pro ladění sítě. Používá se pro testování, zda ethernetový port připojené IP kamery nebo jiného síťového zařízení funguje normálně a zda je IP adresa správná.

Je normální, že při spuštění testu dojde ke ztrátě prvního datového paketu.

# (**3**)**Test sítě (test šířky pásma Ethernet)**

Test sítě (test šířky pásma Ethernet)

Chcete-li používat tester sítě, budete potřebovat dva testery IP. Jeden se používá jako server a druhý

jako klient. Obě zařízení musí být ve stejném segmentu sítě, aby mohla komunikovat. Kliknutím na

ikonu  $\left( \mathbb{E} \right)$  otevřete aplikaci Network Tester.

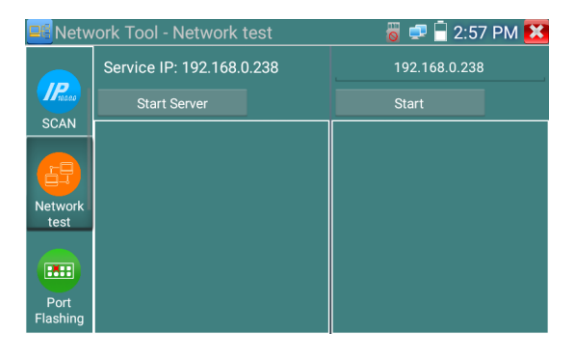

a).Spust'te server: Klepnutím na tlačítko "Spustit server" použijete tester jako server. V horní části obrazovky se zobrazí jeho IP adresa.

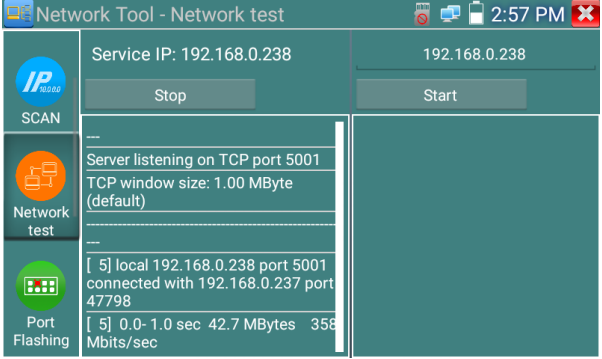

**b). Spustit test odesílání paketů:** Pomocí druhého testeru IP zadejte IP adresu serveru do pravého horního rohu obrazovky. Tato aplikace se používá k odesílání paketů pro testování rychlosti sítě.

Kliknutím na tlačítko "Start" odešlete pakety a spustíte testování.

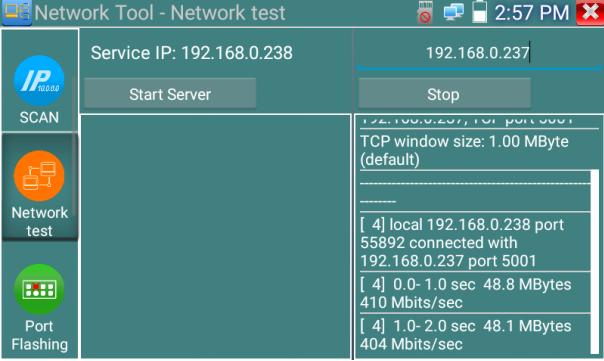

Testování šířky pásma sítě lze také testovat na počítači pomocí kompatibilního softwaru pro testování šířky pásma sítě. Nainstalujte do počítače software pro testování šířky pásma sítě jako testovacího klienta nebo serveru, abyste provedli vzájemné testování s testerem. Pokud jako server používáte počítač, IP adresa počítače je: 192.168.0.237

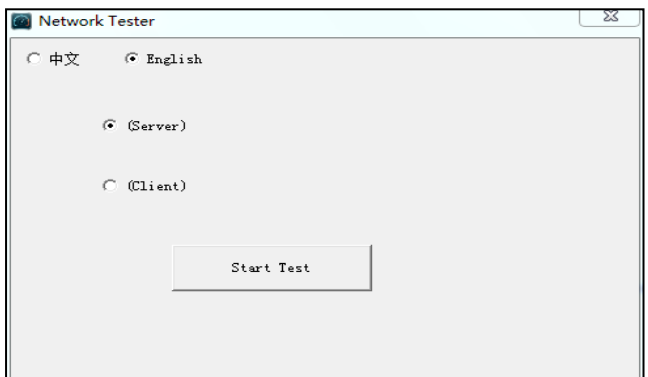

Tester jako klient, IP adresa testera je: 192.168.0.238. Server a klient jsou ve stejném segmentu sítě, ale

s odlišnou IP adresou. Do testeru zadejte IP adresu serveru 192.168.0.237 a kliknutím na "Start"

otestujte šířku pásma sítě.

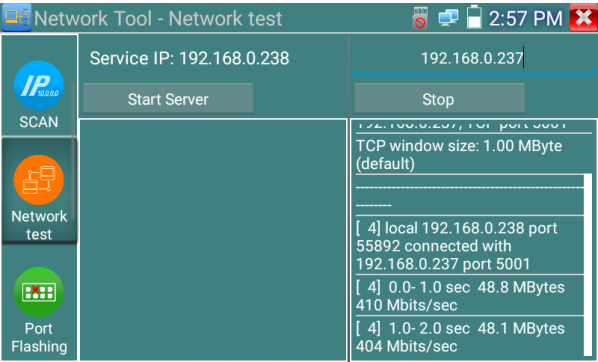

Nebo použijte tester jako server, počítač jako testovacího klienta (vyberte Klient, zadejte IP adresu testeru k testování)

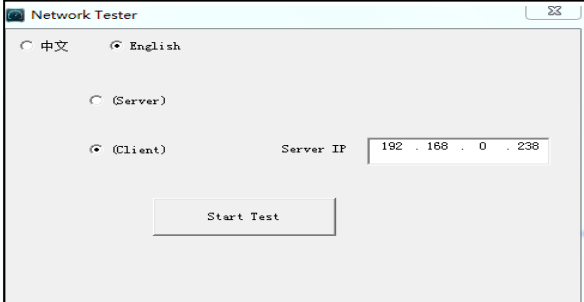

Když použijete tester jako server, zobrazí výsledky:

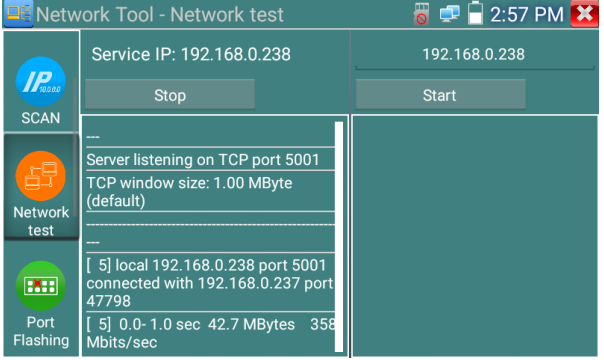

# (**4**)**Port Flashing**

Připojte síťový kabel k portu "LAN" měřiče, kliknutím na ikonu **(HH)** otevřete aplikaci Port

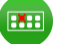

Flashing. Klikněte na "Start". IP tester vyšle jedinečný signál, aby připojený LAN port přepínače

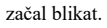

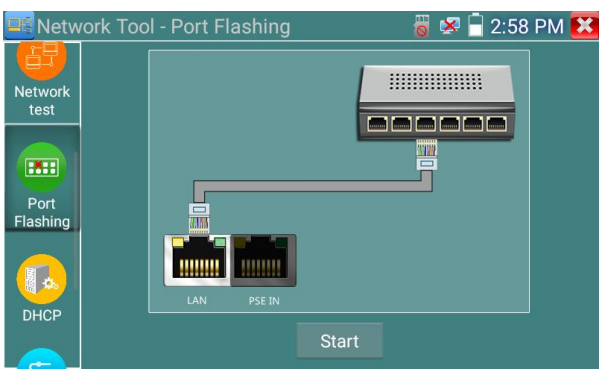

Pokud jsou tester a přepínač PoE dobře propojeny, port LAN přepínače POE bliká se zvláštní frekvencí, pokud ne, na portu LAN se žádné změny

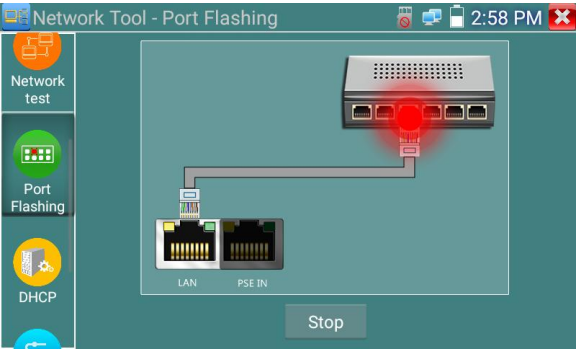

#### Apliksše:

Tester vyšle speciální signály, aby připojený LAN port blikal na speciální frekvenci, což umožní instalačním technikům snadno a rychle najít připojený ethernetový kabel. Tato funkce může zabránit chybnému vložení nebo odpojení neodpovídajícího kabelu k umělému přerušení síťového připojení.

# (**5**)**DHCP server**

Kliknutím na ikonu DHCP otevřete aplikaci serveru DHCP. Zaškrtněte políčko "Start" v horní části a proveďte požadované změny v nastavení sítě. Kliknutím na "Uložit" zahájíte přidělování dynamických IP adres pro IP kamery a další síťová zařízení. Klikněte na tlačítko "Obnovit" pro kontrolu seznamu klientů.

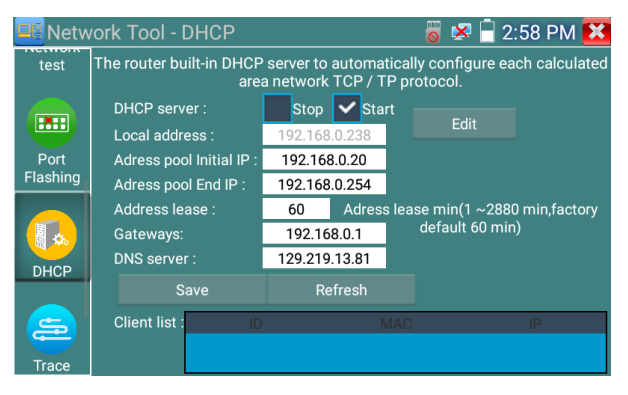

# (**6**)**Trace route**

Používá se k určení cesty cíle přístupu k paketům IP.

Poznámka: Výsledky testování trasy sledujte pouze pro referenci, pro přesné sledování testovací trasy použijte prosím odborníka

#### **Ethernetový tester.**

Kliknutím na ikonu Trace Route vstoupíte do trasovací trasy

Zadejte sledovací IP adresu nebo název domény do IP vzdáleného hostitele. Nastavte maximální počet skoků, obvykle je výchozí hodnota 30.

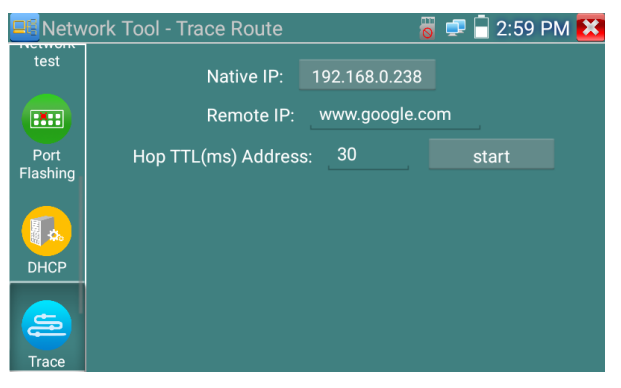

Kliknutím na "start" vysledujete adresu cíle

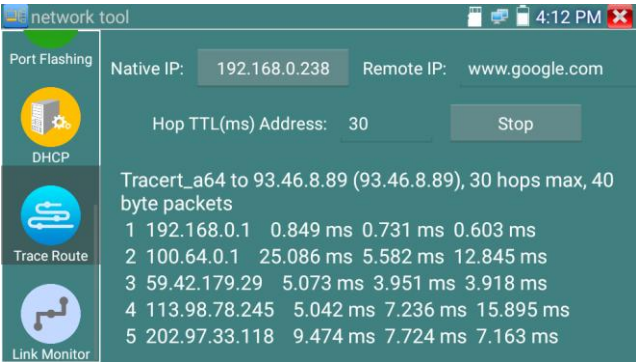

#### (**7**)**Link monitor**

Kliknutím na ikonu **otevřete aplikaci Link Monitor.** Tato aplikace se používá ke zjištění, zda je IP adresa obsazena jinými síťovými zařízeními. Vyhnete se tak novým konfliktům adres

Klikněte na "Přidat" a zadejte požadovanou IP adresu. Chcete-li otestovat různé segmenty sítě, klikněte na ikonu "Nastavení" v hlavní nabídce a přejděte do Nastavení IP a proveďte požadované změny. Jakmile jsou požadované IP adresy přidány do seznamu Link Monitor, klikněte na "Start". Pokud stav IP adresy ukazuje zaškrtnutí

IP adresa je obsazena. Pokud stav IP adresy ukazuje X, IP adresa je dostupná. Klikněte na "Stop" pro zastavení testování

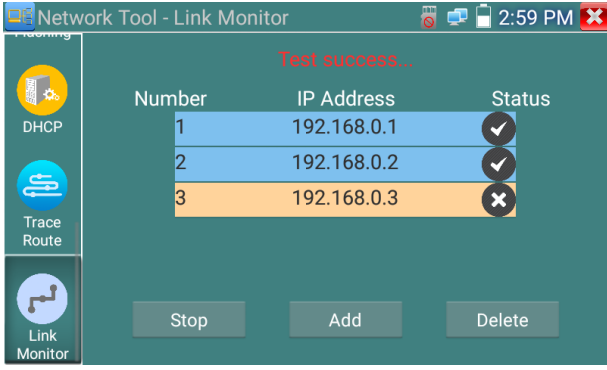

#### **Aplikace:**

Přidejte IP kameru nebo jiné síťové zařízení do aktuální síťové skupiny, nová IP adresa nesmí být obsazena, jinak dojde ke konfliktům IP a zařízení přestane normálně fungovat. Link monitor může zkontrolovat, zda je nová IP adresa obsazena.

## **3.3.13 Rapid IP Discovery**

Připojte kabel k LAN portu testeru. Stisknutím  $\bigcirc$  vstoupíte do aplikace Rapid IP Discovery.

Klikněte na "Start" pro vyhledání všech IP adres připojených zařízení v celém segmentu sítě.

Klikněte na "Stop" pro zastavení práce.

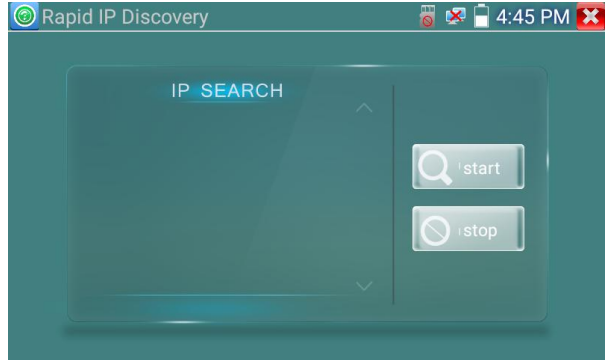

## **3.3.14 PoE power / DC12V 3A výstup napájení**

Po zapnutí testeru se automaticky zapnou funkce výstupu DC12V.

Chcete-li použít funkci PoE Power Output, klikněte na ikonu **a změře přepínač na "ON"** nebo "OFF".

Před zapnutím napájení PoE musí být IP kamera připojena k portu LAN. Pokud IP kamera podporuje PoE, napájení PoE je dodáváno přes kolíky 1, 2, 3 a 6 na portu LAN. IP tester zobrazí "48V ON" v horní části obrazovky, když je napájení POE stále zapnuté.

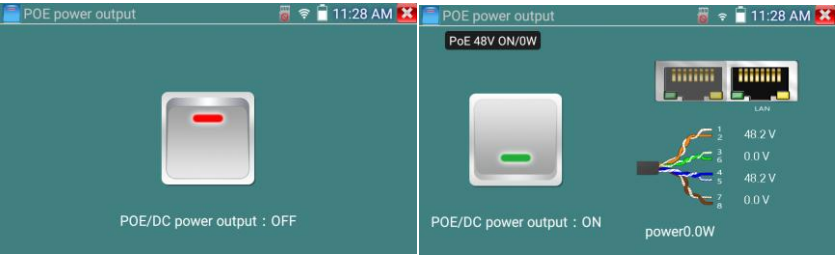

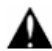

### **Poznámka:**

1. Nezapojujte napájení do portu "DC12/3A OUTPUT".

2. Nepřivádějte toto napájení DC12V/3A do portu DC12V/IN testeru IP kamer, aby nedošlo ke zničení

3. Výstupní výkon IPC testeru se blíží 3A, pokud je výkon IP kamery vyšší než 3A, tester automaticky přejde do ochranného režimu. Odpojte všechna připojení testeru a poté připojte tester k napájecímu adaptéru, aby se tester obnovil.

4. Před zapnutím výstupu napájení PoE se prosím ujistěte, že IP kamera podporuje napájení PoE. Jinak může dojít k poškození IP kamery.

5 Před zapnutím napájení PoE se ujistěte, že jste zapojili IP kameru do LAN portu

6. Ujistěte se, že je tester plně nabitý nebo nabitý na více než 80 %, jinak tester zobrazí "nízký výkon", "není schopen dodávat energii".

### **3.3.15 Audio nahrávání**

Připojte zvukové zařízení ke vstupnímu zvukovému portu IP testeru. Klepnutím na ikonu **otevřete** 

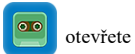

aplikaci Audio Recorder. Klepnutím na červené tlačítko zastavíte a jednotka vás vyzve k uložení záznamu

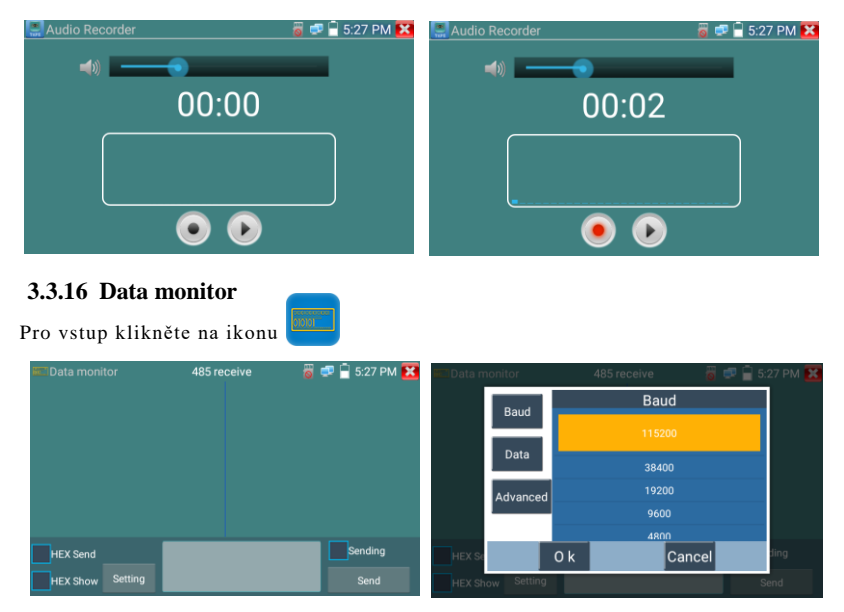

Klikněte na "Nastavení" pro výběr přenosové rychlosti RS485/RS232; musí být stejný jako DVR nebo klávesnice Control. Klávesnice DVR nebo Control odešle kód do testeru, pokud jej lze přečíst, protokol se zobrazí vpravo nahoře, jako Pelco D, pokud ne, jako P: ---

#### Zatímco tester o'drží kód, stiskněte tlačítko "Return" pro vyprázdnění.

Přes port RS485 zobrazte kód ovládání PTZ multifunkční klávesnice nebo DVR. Kontrolér může kontrolovat stav přenosu RS485 pomocí kódu na displeji. (Rychlost komunikace RS485 musí být stejná.)

**Použití**: Zkontrolujte, zda jsou stavy komunikace RS485 video optického vysílače normální. Technik může analyzovat protokol a zkontrolovat data prostřednictvím zobrazeného kódu.

# **3.3.17 Audio přehrávač**

Klepnutím na ikonu zadejte . Audio přehrávač podporuje pouze zvukové soubory ve formátu MP3.

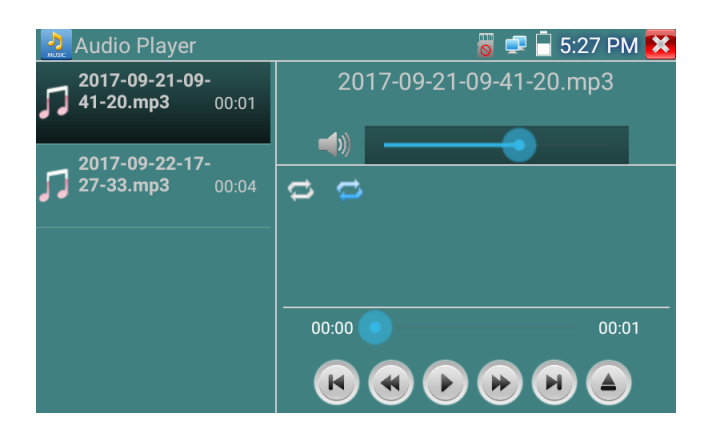

## **3.3.18 Media Přehrávač**

Vstupte kliknutím na ikonu.

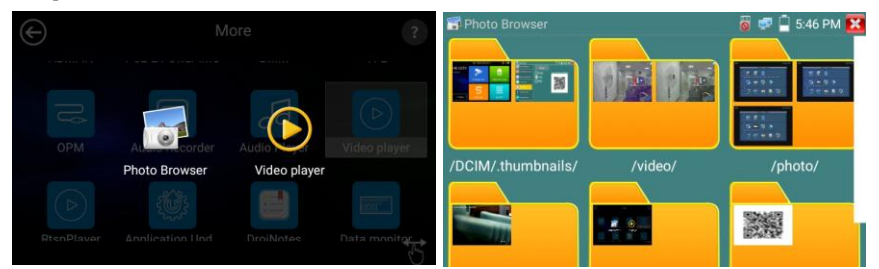

Přehrávač médií může procházet soubory videí a obrázků. Podporuje video formáty MP4, H.264, MPEG4 a MKV. Soubory zaznamenané IP testerem lze přehrávat přímo prostřednictvím přehrávače médií. Přehrávač médií automaticky zobrazí video soubory z SD karty. Klikněte na požadovaný soubor, který chcete přehrát. Pro ukončení klikněte na RETURN. 1

Chcete-li přejmenovat nebo odstranit existující soubor, stiskněte na několik sekund název souboru, dokud se nezobrazí obrazovka níže. Poté můžete soubor přejmenovat nebo smazat stisknutím požadované možnosti.

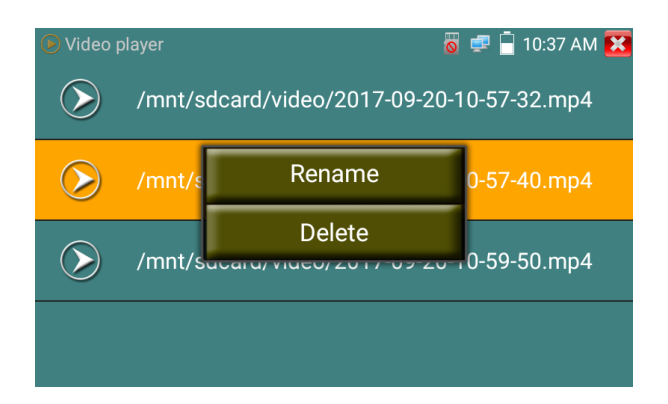

### **3.3.19 RTSP Přehrávač**

Aplikace RTSP Player vám umožní sledovat video stream RTSP z IP kamery. Pokud jste nemohli sledovat svou kameru prostřednictvím aplikací ONVIF nebo IPC Test, je možné, že vaše kamera bude mít stream RTSP a budete moci sledovat živé video.

Z hlavní nabídky vyberte složku "APP Tool" a poté vyberte "RTSP Player" pro otevření aplikace. Pokud IP kamera používá MJPEG, vyberte ikonu RTSP. Pokud IP kamera používá H.264, vyberte ikonu "RTSP HD".

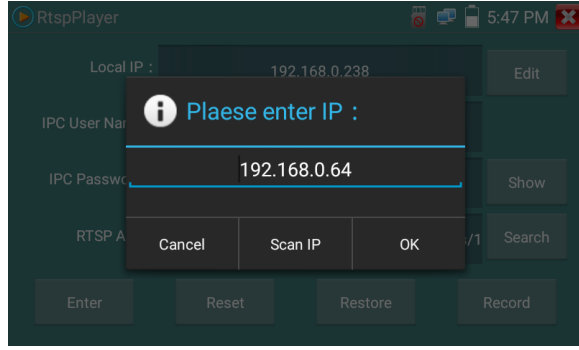

**Local IP:** Toto je IP adresa IP testerů.

**Přidat RTSP:** Zde můžete ručně zadat adresu URL RTSP IP kamery nebo kliknout na Hledat a vyhledat v síti kamery, které používají stream RTSP.

**IPC Username:** Zadejte uživatelské jméno IP kamery.

**Heslo IPC:** Zadejte heslo IP kamery.

Jakmile zadáte všechny potřebné informace, vyberte Enter vlevo dole pro zobrazení streamu RTSP.

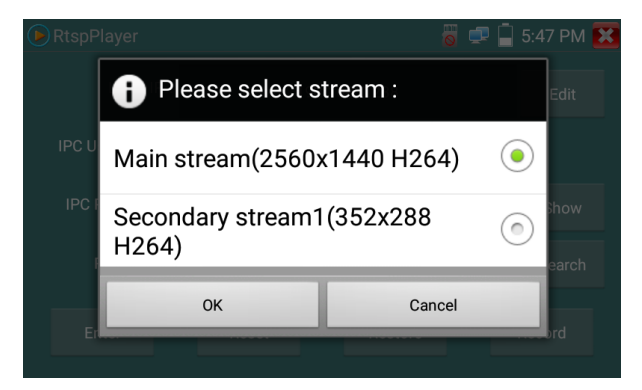

**Poznámka: V případě, že tester IP automaticky nezjistí stream rtsp, vyhledejte konkrétní adresu URL streamu rtsp u konkrétního výrobce kamery. můžete to najít online vyhledáním čísla modelu fotoaparátu a slova rtsp.**

## **3.3.20 Hik test nástroj**

Aplikace Hik testovací nástroj je navržena pro aktivaci a ladění kamery Hikvision, může se automaticky identifikovat

neaktivovaná kamera hikvision může také zobrazovat obraz z kamery Hikvision.

Vstupte klepnutím na ikonu **HIK** 

1 **Aktivace Hikvision:** Když připojíte neaktivovanou kameru Hikvison k testeru, automaticky se identifikuje a v bezpečnostním režimu zobrazí "Unactivate". Vyberte požadovanou aktivaci kamery, klikněte v pravém dolním rohu na tlačítko "Povolit", vyskakovací okno "kamera není aktivovaná, aktivovat nyní"?

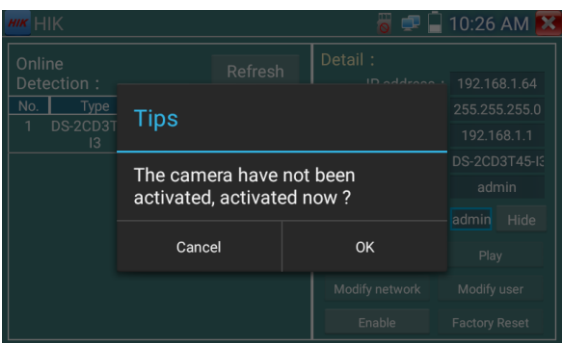

2.Zadejte heslo: Zadejte nové heslo, pro aktivaci klepněte na "ok".

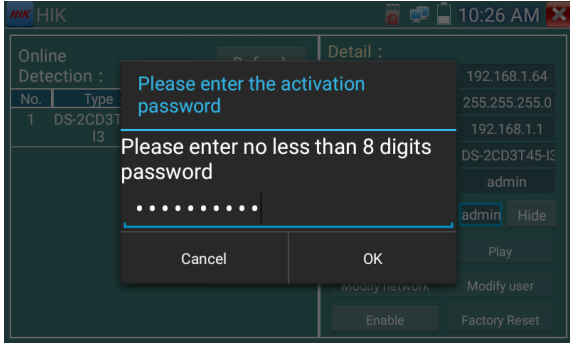

#### **3. Potvrďte aktivaci**

Po aktivaci kamery výchozí program upraví IP kamery. Aktivace několika kamer v místní síti a

vyskakovací nabídka pro úpravu IP zlepšuje efektivitu projektu.

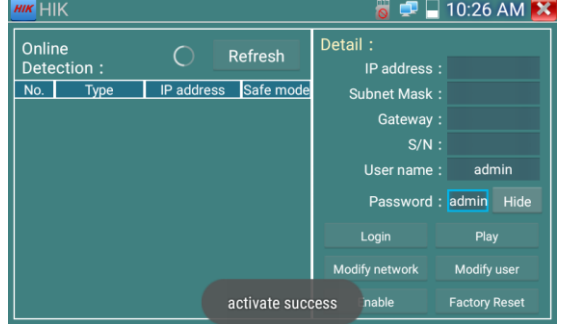

#### **Přehrát:** Zobrazení obrazu z kamery

Upravit informace o síti: Změňte IP adresu kamery, masku podsítě a bránu atd.

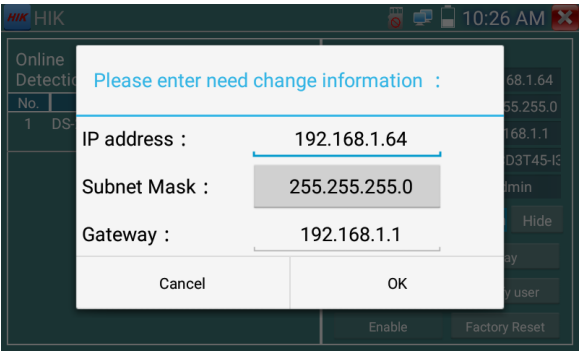

**Upravit informace o uživateli**: Upravit uživatelské jméno a heslo kamery.

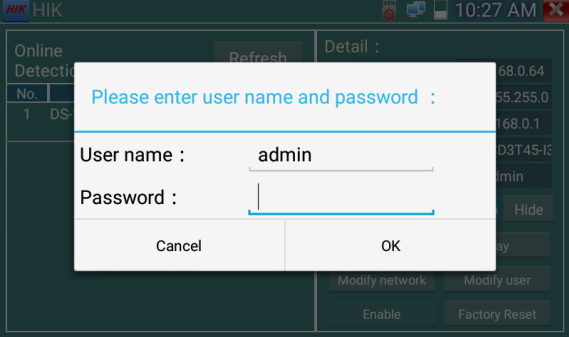

**Factory Reset:** Obnovení továrního nastavení fotoaparátu

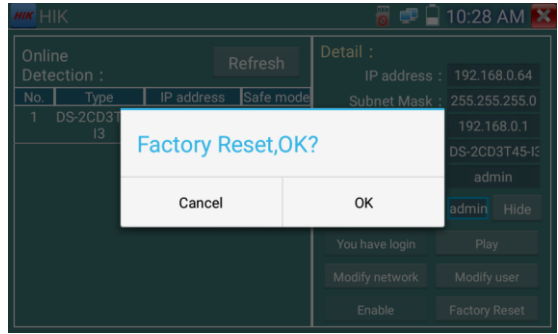

### **3.3.21 Dahua testovací nástroj**

Testovací nástroj Dahua je vyvinut pro instalaci a ladění IP kamery Dahua, dokáže zobrazit obrázek a upravit IP, uživatelské jméno a heslo atd. Díky tomu je test kamery Dahua pohodlnější a rychlejší.

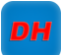

Kliknutím na ikonu **DH**, DH" vstoupíte do testovacího nástroje Dahua.

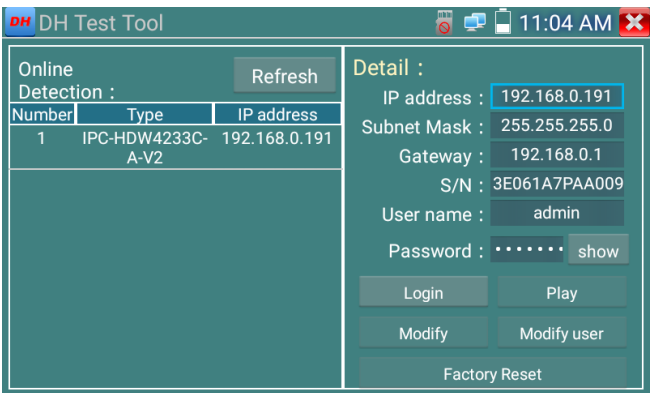

Vyberte kameru z nabídky online detekce, pokud kamera podporuje přihlášení bez ověření, můžete

klikněte přímo na "přehrát" a zobrazte obrázek.

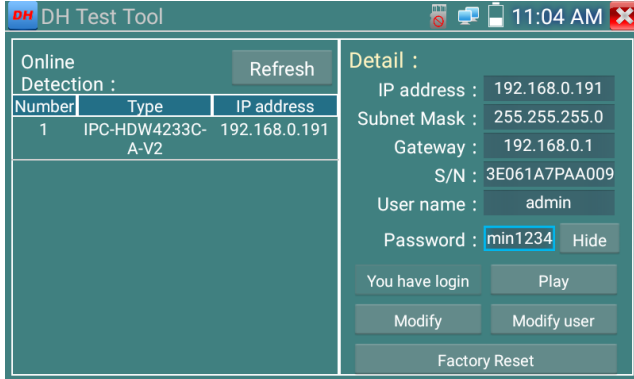

Pop-up stream menu, vyberte mainstream nebo druhý stream k testování

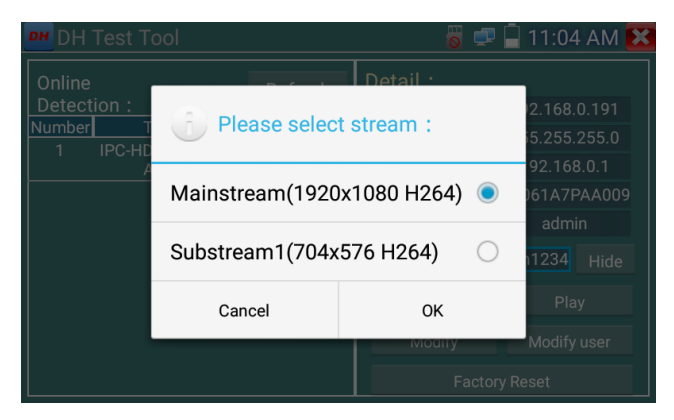

Pokud kamera nepodporuje přihlášení bez ověření, vyberte prosím "kamera" z nabídky online detekce a zadejte

správné uživatelské jméno a heslo, poté klikněte na "přihlásit". Po úspěšném přihlášení jej můžete otestovat.

**Přehrát:** výběr hlavního nebo sekundárního streamu, zobrazení živého videa z IP kamery

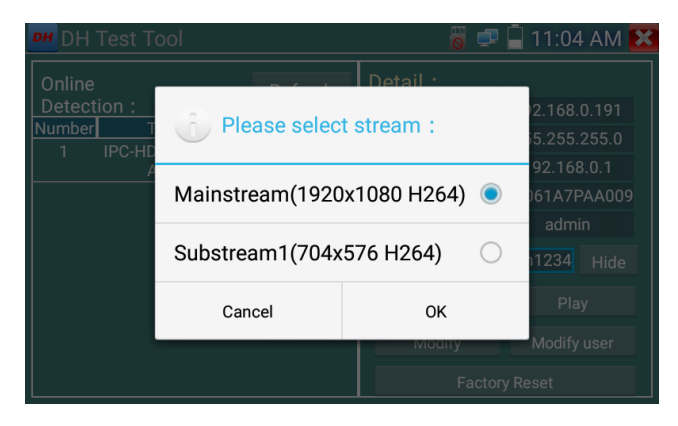

**Upravit informace o síti:** upravit parametry kamery, jako je IP adresa, maska podsítě, brána atd.

|                              | <b>DH</b> DH Test Tool                |                      | $\blacksquare$ 11:05 AM $\blacktriangleright$ |
|------------------------------|---------------------------------------|----------------------|-----------------------------------------------|
| Online<br>Detectio<br>Number | Please enter need change information: |                      | 0.191<br>255.0                                |
|                              | IP address:                           | 192.168.0.191        | 3.0.1<br><b>AA009</b>                         |
|                              | Subnet Mask:                          | 255.255.255.0        |                                               |
|                              | Gateway:                              | 192.168.0.1          | Hide                                          |
|                              | Cancel                                | OK                   | user                                          |
|                              |                                       | <b>Factory Reset</b> |                                               |

**Upravte informace o uživateli:** upravte uživatelské jméno a heslo kamery,

což je onvif, testovací nástroj Dahua,

IPC TESTE uživatelské jméno a heslo, nikoli webové uživatelské jméno a heslo.

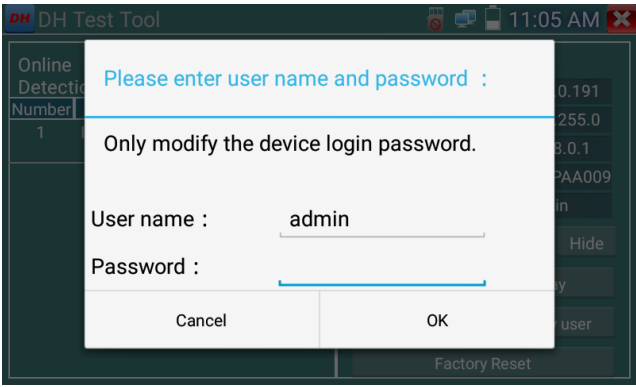

**Obnovení továrního nastavení:** kamera se soft resetuje a uloží se uživatelské jméno, heslo a síťová

nastavení zařízení. Další informace o nastavení jsou resetovány na tovární nastavení.

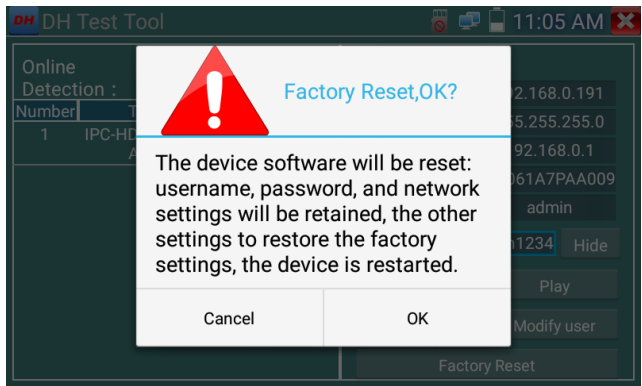

## **3.3.22 Update**

Zkopírujte stažený aktualizační soubor do adresáře "update" na SD kartě, pokud žádný adresář nemáte, vytvořte jej.

Klepnutím na ikonu  $\{\bigcirc\}$  otevřete nabídku Aktualizace. Vyberte "Místní aktualizace" pro aktualizaci přes SD kartu nebo vyberte "Online aktualizace" pro kontrolu aktualizací na internetu. Pokud existují aplikace, které vyžadují aktualizaci, budou aplikace uvedeny v rozhraní, klepněte na související aplikace a aktualizujte na nejnovější verzi.

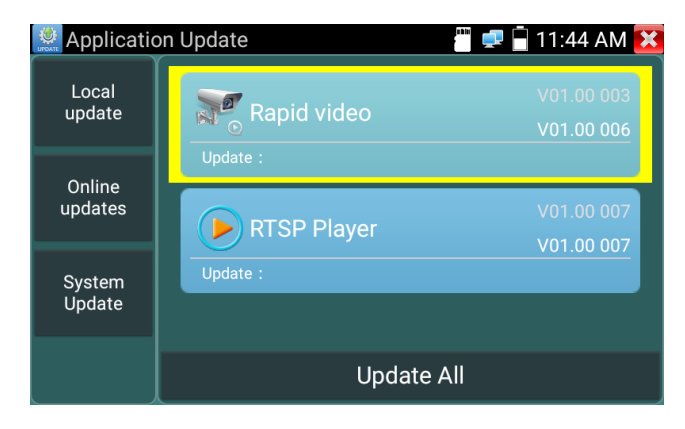

Online aktualizace: Chcete-li aktualizovat aplikace, připojte se k internetu. Aktualizace systému: Chcete-li aktualizovat systémy, připojte se k internetu.

### **3.3.23 Office**

Rychlé kancelářská aplikace (podpora formátu excel, word, ppt) doc. upravitelné

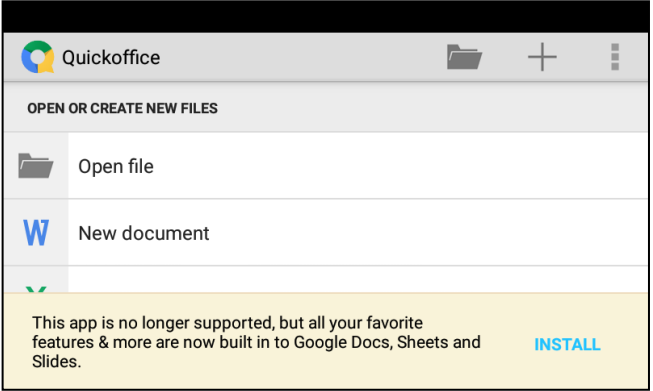

#### **3.3.24 LED lampa**

Je vhodný pro instalaci nebo údržbu večer nebo ve tmě. Vstupte kliknutím na ikonu.

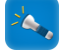

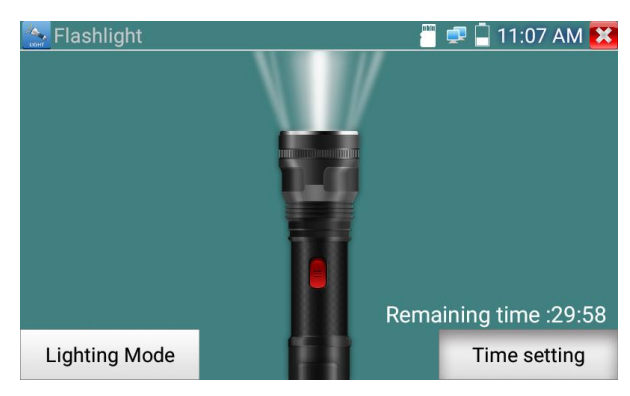

V aplikaci svítilny kliknutím na červené tlačítko zapněte LED lampu. Dalším stisknutím jej vypnete. Pokud nestisknete červené tlačítko **X** pro vypnutí lampy a stisknete tlačítko pro ukončení aplikace, lampa zůstane svítit. Klepnutím na tlačítko Nastavení času nastavte časovač, který lampu vypne.

#### **3.3.25 Prohlížeč**

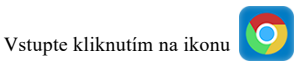

Zadejte IP adresu kamery a stiskněte "Go" pro přístup k rozhraní IP kamery.

**POZNÁMKA**: Ve webovém prohlížeči nebudete moci sledovat živé video. Pro sledování videa

použijte aplikace pro živé zobrazení kamery IP testeru

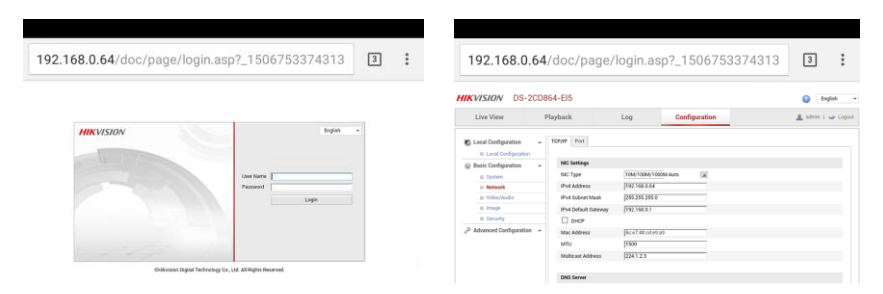

IP kamera a IP tester jsou na stejném segmentu sítě, aby se prohlížeč mohl připojit ke kameře. Pokud nejsou ve stejném segmentu, stiskněte "RETRUN" pro ukončení. Otevřete aplikaci "Nastavení" z hlavní nabídky a změňte síťová nastavení IP testeru tak, aby odpovídala nastavení IP kamery.

#### **3.3.26 Poznámkový blok:**

.

Poznámkový blok lze použít k zaznamenání důležitých výsledků testování, kliknutím na tlačítko "Uložit" obsah uložíte. Poznámkový blok může automaticky zaznamenávat datum a čas uložení.

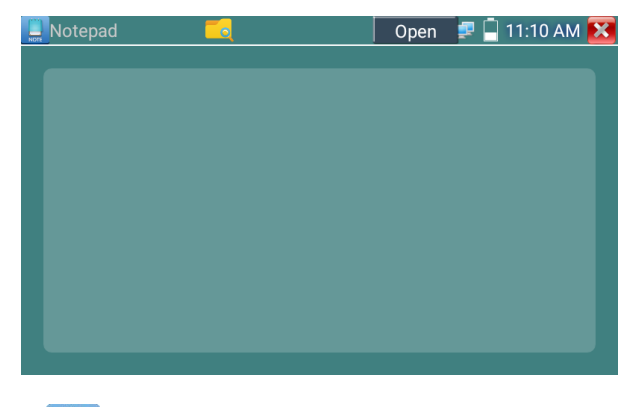

prosím klikněte pro zobrazení poznámkového bloku, zobrazí se veškerý ukládaný obsah. Kliknutím na každý pruh záznamu zobrazíte

podrobnosti. Stiskněte lištu záznamu na několik sekund a zeptejte se, zda ji odstranit

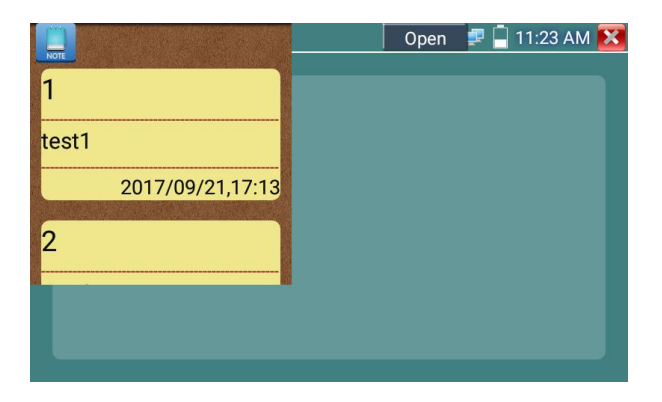

## **3.3.27 Systémové nastavení**

Vstupte kliknutím na ikonu

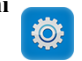

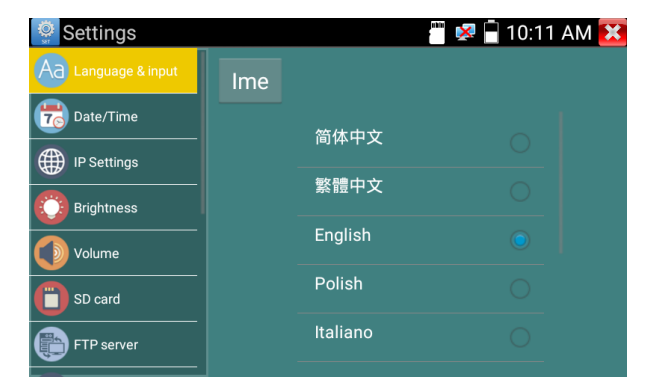

Jazyk: Vyberte požadovaný jazyk: angličtina, čínština, korejština, ruština, italština, polština, španělština, francouzština nebo japonština

Psaní na stroji: Můžete si vybrat psaní na psacím stroji nebo nainstalovat jiné psaní na stroji:

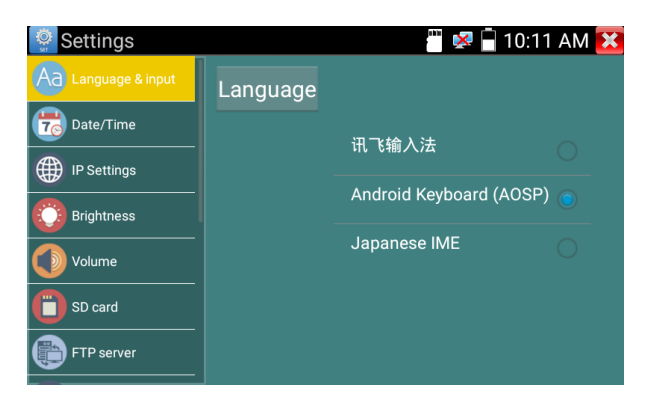

#### **Date/Time:** Nastavte datum/čas IP testeru

**Nastavení IP:** Ručně nastavte IP adresu, masku podsítě, výchozí bránu a adresu DNS nebo vyberte "Dynamické přidělování" pro použití DHCP. Chcete-li otestovat více segmentů sítě, klikněte na "Upřesnit" a poté na "Přidat" a zadejte další IP adresu pro IP tester.

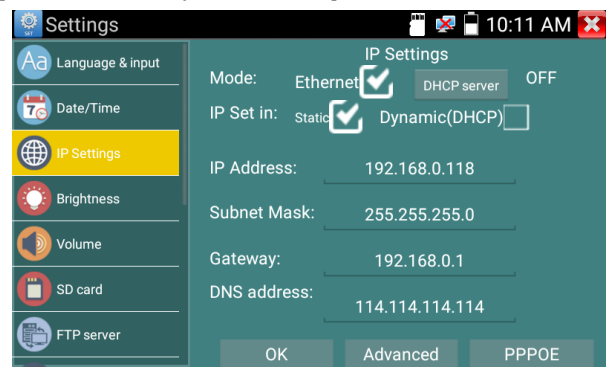

**Jas:** Nastavte požadovaný jas IP testeru a upravte nastavení doby spánku.

**Hlasitost:** Nastavení úrovně hlasitosti

**SD karta:** Zobrazuje kapacitu SD karty. SD kartu můžete také naformátovat nebo ji před vyjmutím odpojit.

**FTP server:** Jakmile se IP tester připojí k síti, může být počítač použit ke čtení souborů SD karty přes **FTP** 

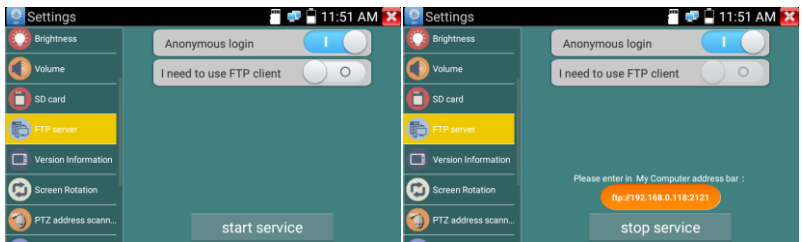

Spusťte FTP server a poté zadejte FTP adresu testeru do adresního řádku počítače. To umožní počítači

číst, kopírovat a upravovat soubory z karty SD bez použití čtečky karet SD.

| APAT WELL SERVI ARIT WELL<br>mo - |                                               |                                               |                               |                                  | $E +$                     |
|-----------------------------------|-----------------------------------------------|-----------------------------------------------|-------------------------------|----------------------------------|---------------------------|
| 宜 收款                              | android seque<br>空体类                          | thunder backup<br>284.0                       | $\circ$<br>2888               | Alarms<br>文件类                    | Android<br>2348           |
| 調理<br>$83$ Gk<br><b>BRENK</b>     | baidu<br><b>Site</b>                          | BaiduNetdisk<br>2312                          | dockwerkmed<br>文件制            | <b>DOM</b><br>文件页                | Download<br>2.026         |
| B set<br>EL BY                    | expanduodate<br>文体夹                           | <b>IFC IMAGE</b><br>文件房                       | LOST DIR<br>231,8             | Movies<br>文件夹                    | Masic<br>文体光              |
| 3.28<br><b>BRTK</b>               | Notifications<br>文件库                          | otriest<br><b>TUBE</b>                        | <b>ONVIFTooPhoto</b><br>298   | OWNFToolvideotype<br>266         | Old+0<br><b>THE</b>       |
| 2.85<br>(解) 计算机                   | PEDOWNLOAD<br>文件本                             | otets<br>文件类                                  | <b>Pictures</b><br>交体面        | <b>Podcasts</b><br>文件页           | privatephoto<br>文体定       |
| 品 本地研查(C)<br>(2) 本地路盘 (D)         | privatevideo<br>近期间                           | geservre<br>Vote:                             | Ringtones<br>2318             | System Volume Information<br>文件夹 | system update<br>235.95   |
| (3 平均程度 (6)<br><b>Gu Film</b>     | <b>Sape</b><br>文体表                            | tensdate<br>交换表                               | ThunderDownload<br>121218     | toolsup<br>文件夹                   | update<br>2318            |
|                                   | video<br>文件单                                  | wison<br>文件库                                  | wi<br>空任间                     | 1080p/pg                         | <b>POINT</b><br>1000a mp4 |
|                                   | $\frac{1}{2\pi i}$<br>2000-01-02-07-26-42 mp3 | Ł.<br>2000-01-02-07-42-14 mp3                 | J.<br>2000-01-02-07-46-18-mp3 | J.<br>2000-01-02-07-49-02 mp3    | J,<br>Amp3                |
|                                   | a20_gplo.ko                                   | aning                                         | 副<br>asassamp3                | 副<br>Be My Girlmp1mp3            | 3<br>berbening3           |
|                                   | oc.h264                                       | chi simiraineddata                            | a)<br>desktop.cfg             | engitraineddata                  | Frameroot-+1.5.1m.apk     |
|                                   | <b>INLapk</b>                                 | mid-fellu #7-mti577-recovery-<br>20121205.img | Mankaurchapk                  | mike test 1920 test/c264         | mia ata signalp           |
|                                   | menting                                       | mmnumky                                       | a<br>network.cfg              | 4Ì<br>ptachp                     | sssss.fort                |

**Informace o verzi:** Zobrazí informace o verzi aplikace, pokud ji stisknutím ikony aplikace na několik sekund odinstalujete

**Otočení obrazovky:** Kliknutím na "Otočení obrazovky" otočíte displej IP testeru o 180 stupňů. Tato funkce je pro uživatele velmi výhodná pro připojení kabelu LAN na spodní straně jednotky, aniž by musel překlápět samotnou jednotku.

**Skenování adresy PTZ:** Skenování adresy PTZ můžete vypnout nebo zapnout před vstupem do aplikace "PTZ controller". Toto je třeba zapnout, abyste mohli používat funkci PTZ Scan aplikace PTZ. Online registrace: Online aktualizace se musí nejprve zaregistrovat, poté, co se tester připojí k síti, a poté vyplnit registrační údaje pro registraci

**Zpětná vazba od uživatele:** Pokud máte nějaké připomínky nebo návrhy k testeru, připojte jej k síti a napište svůj názor.

**Lock Screen:** Výchozí nastavení glukometru není uzamčeno. Můžete si vybrat heslo Uzamknout obrazovku, vzor Uzamknout obrazovku nebo "NE"

**Obrazovka zámku hesla:** Nastavte heslo, můžete zadat číslice, písmena nebo znaky jako heslo, zadat je znovu pro potvrzení. Když je zařízení v pohotovostním režimu nebo jej zapnete, můžete zadat své heslo.

**Obrazovka uzamčení vzoru:** Nakreslení vzoru k uzamčení. Když je zařízení v pohotovostním režimu nebo je zapnutý, můžete zadat svůj vzor, který chcete zadat.

Upravte heslo pro uzamčení obrazovky, budete muset znovu zadat heslo zámku. Vyberte heslo Uzamknout obrazovku nebo vzor Uzamknout obrazovku pro resetování hesla zamykací obrazovky. Po resetování obrazovky zámku vzoru musíte nakreslit nový vzor zámku.

**Obnovení továrního nastavení:** Pokud tester obnoví tovární nastavení, budou odstraněny všechny vaše osobní soubory a aplikace.

#### **3.3.28 Průzkumník souborů**

Klikněte na "Soubor" na nástroji na horní liště a můžete vybrat interní nebo externí úložiště. Klikněte na ikonu v pravém horním rohu .....". vyskakovací menu, můžete vybrat jinou operaci nebo ukončit

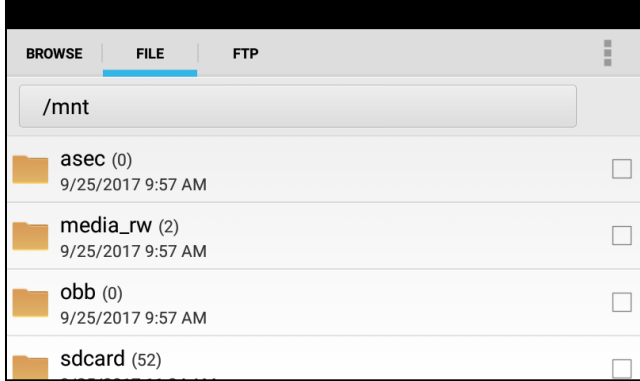

Procházet

Zahrnuje hudbu, videa, obrázky, dokumenty, soubor zip atd. Je pohodlné prohlížet a spravovat
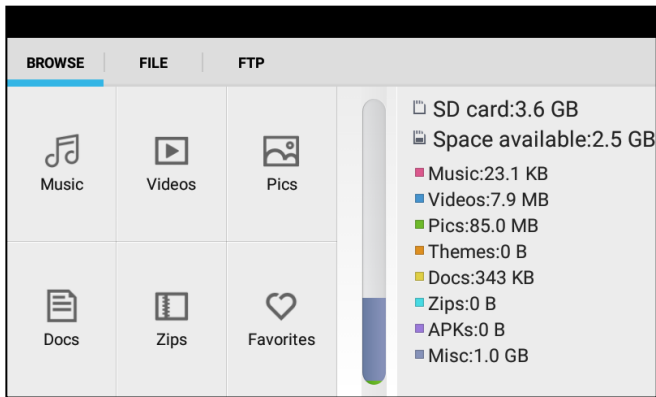

#### **FTP server**

Můžete si vybrat interní nebo externí SD kartu. Další podrobnosti o

provozu, viz nastavení FTP

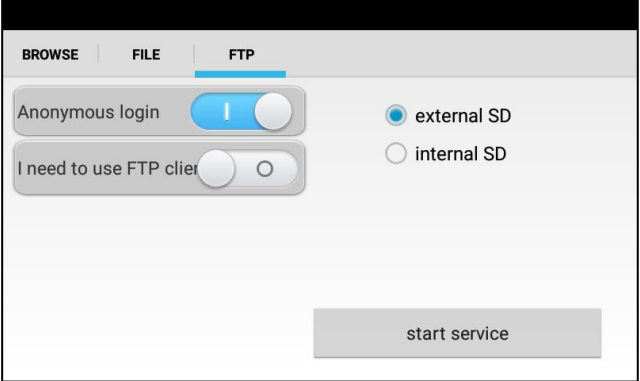

#### **3.3.29 Motiv**

Klepnutím na ikonu motivu zadejte nastavení motivů. Styl plochy: můžete vybrat zjednodušený režim nebo normální režim. Téma:

Stisknutím libovolné barevné ikony čtvercové oblasti na několik sekund, ikona vybrané barvy automaticky přesune oblast obdélníku, pokud stisknete vybranou barvu na několik sekund, a bude automaticky odstraněna Barvy motivu zahrnují pevné pořadí a náhodné pořadí a kliknutím na "nastavit" Uložit

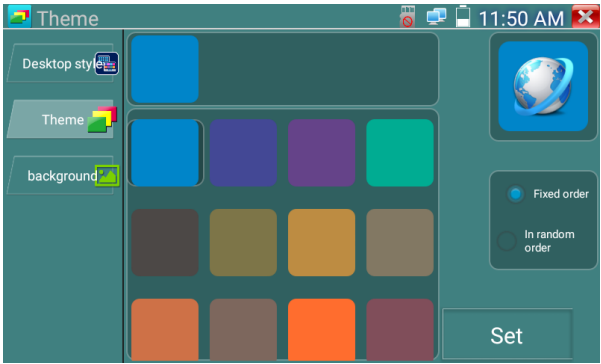

### **Barva**

Když nastavíte barvu pozadí, můžete vybrat barvy z Color Phase a také můžete zadat RGB barvy, které chcete nastavit.

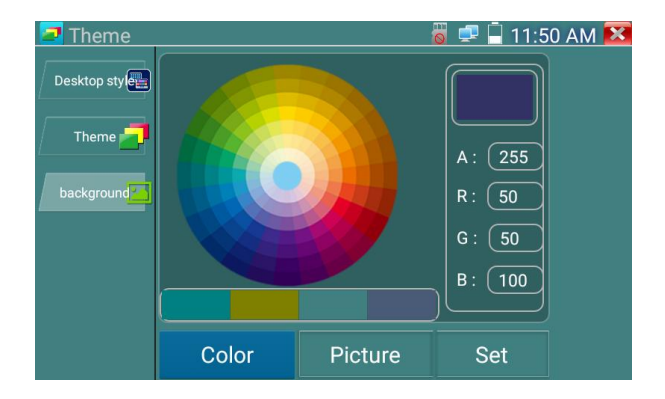

Po dokončení nastavení barev klikněte na "set" a nastavte je jako pozadí plochy nebo aplikace.

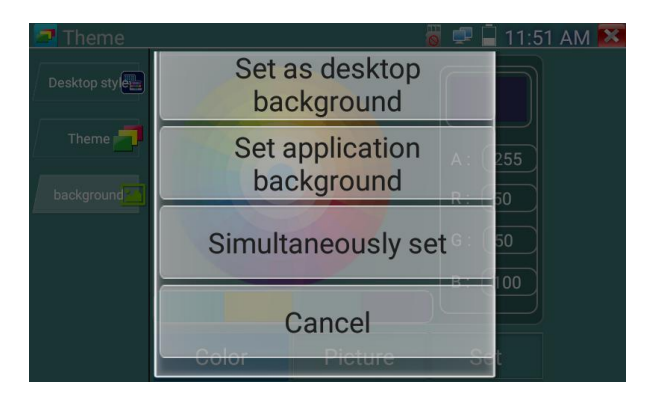

**Nastavit jako pozadí plochy:** Nastavení barvy jako pozadí plochy **Nastavit jako pozadí aplikace:** Nastavení barvy jako pozadí aplikace Nastavit současně: Nastavení barvy jako pozadí plochy a pozadí aplikace. **Cancel:** Zrušení aktuálního nastavení.

## **Obrázek:**

Klepnutím na Obrázek vyberte jeden a nastavte jej jako dočasné pozadí pro zobrazení efektu nastavení. Kliknutím na "více" vyberete obrázky z místního souboru a kliknutím na nastavit obrázek nastavíte jako pozadí.

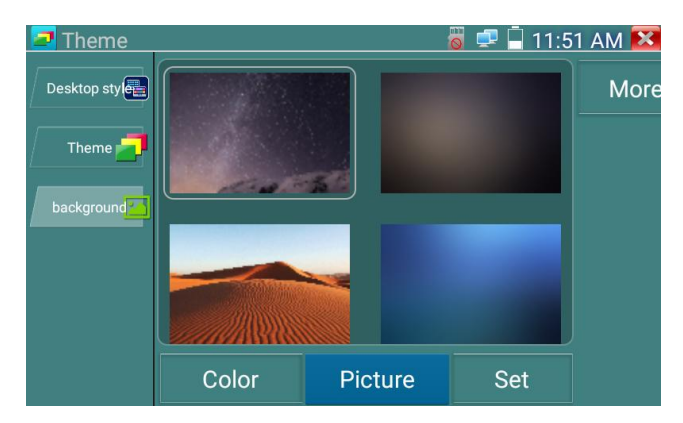

#### **Posuvný efekt:**

Posuvný efekt testeru zahrnuje stereo efekt, efekt skládání, skládání doleva a doprava, efekt otáčení, efekt Ombre atd., výběr jednoho z efektů pro zobrazení efektu snímku ve čtvercové oblasti a kliknutím na "nastavit" uložíte

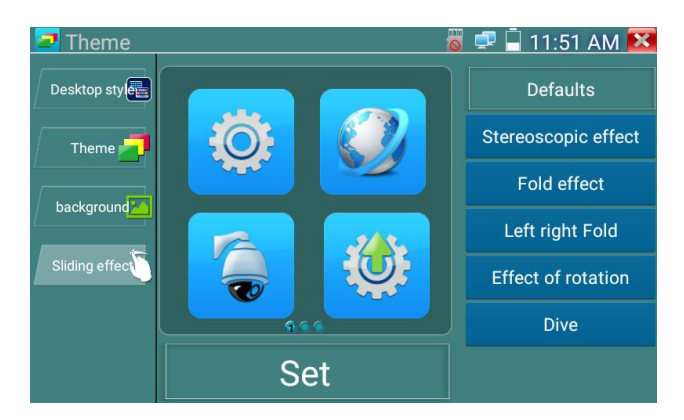

## **3. 4 Audio test**

Zvukový vstup ze snímacích zařízení můžete otestovat připojením snímacího zařízení k IP testeru pomocí dodaného zvukového kabelu.

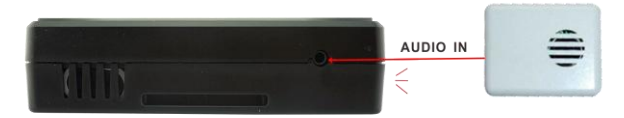

## **3.5 PoE výstupní napájení**

IP tester podporuje PoE (Power over Ethernet) výstup do IP kamery přes LAN port. Přenos dat a 48 V

DC využívají k napájení 1, 2, 3 a 6 pinů síťového kabelu. Pokud IP kamera podporuje PoE, můžete se

ke kameře připojit přímo bez použití externího napájení.

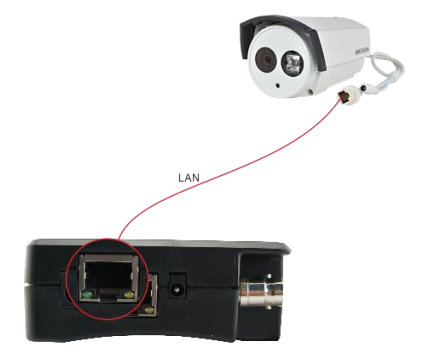

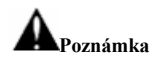

A. Ujistěte se, že kabel připojený k portu Lan testeru je přímý kabel a nemá žádný zkrat, jinak dojde k poškození testeru

b. Před použitím výstupu napájení PoE prosím zkontrolujte IP kameru, zda podporuje napájení POE. Jinak dojde k poškození IP kamery.

c. Maximální výstupní výkon přístroje PoE je 24W. Pokud dojde k zátěži s ultravysokým výkonem, tester přejde do ochranného režimu.

## **3.6 DC12V 3A výstup napájení**

Když je IP tester zapnutý, výstup DC 12V je standardně ZAPNUTÝ. Menší konec dodaného konvertorového kabelu se připojuje k výstupu DC12V/3A testeru a druhý konec se připojuje ke vstupu napájení kamery.

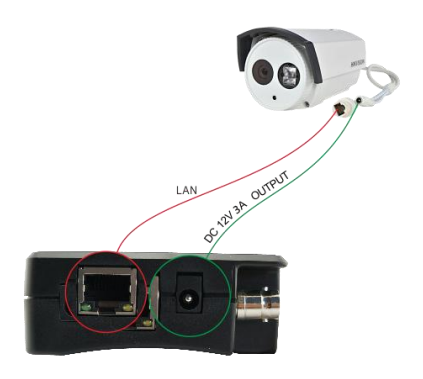

### **Aplikace**

Funkce výstupního napájení se používá hlavně při předvádění a testování kamery, mezitím pro některá místa instalace kamery. Pokud není k dispozici zásuvka pro adaptér pro napájení kamery, tester jí může nabídnout dočasné napájení. Nedoporučujeme však napájení testeru po dlouhou dobu.

# **Poznámky:**

a. Do portu "DC12/3A OUTPUT" testeru nepřipojujte žádné napájení.

b. Na poškození způsobené člověkem se nevztahuje záruka naší společnosti

c. Výstupní výkon IP testeru je 3A. Pokud IP kamera používá více než 3A, tester automaticky přejde do ochranného režimu

d. Odpojte všechny kabely od testeru a restartujte jej, abyste mohli znovu používat tester.

Výstupní výkon IPC testeru se blíží 3A, pokud je výkon IP kamery vyšší než 3A, tester automaticky přejde do ochranného režimu. Odpojte všechna připojení testeru a poté připojte tester k napájecímu adaptéru, aby se tester obnovil.

e. Ujistěte se, že je tester dostatečně nabitý, jinak tester nebude schopen poskytnout dostatečný výstupní výkon

## **4. Specifikace**

## **4.1 Obecné Specifikace**

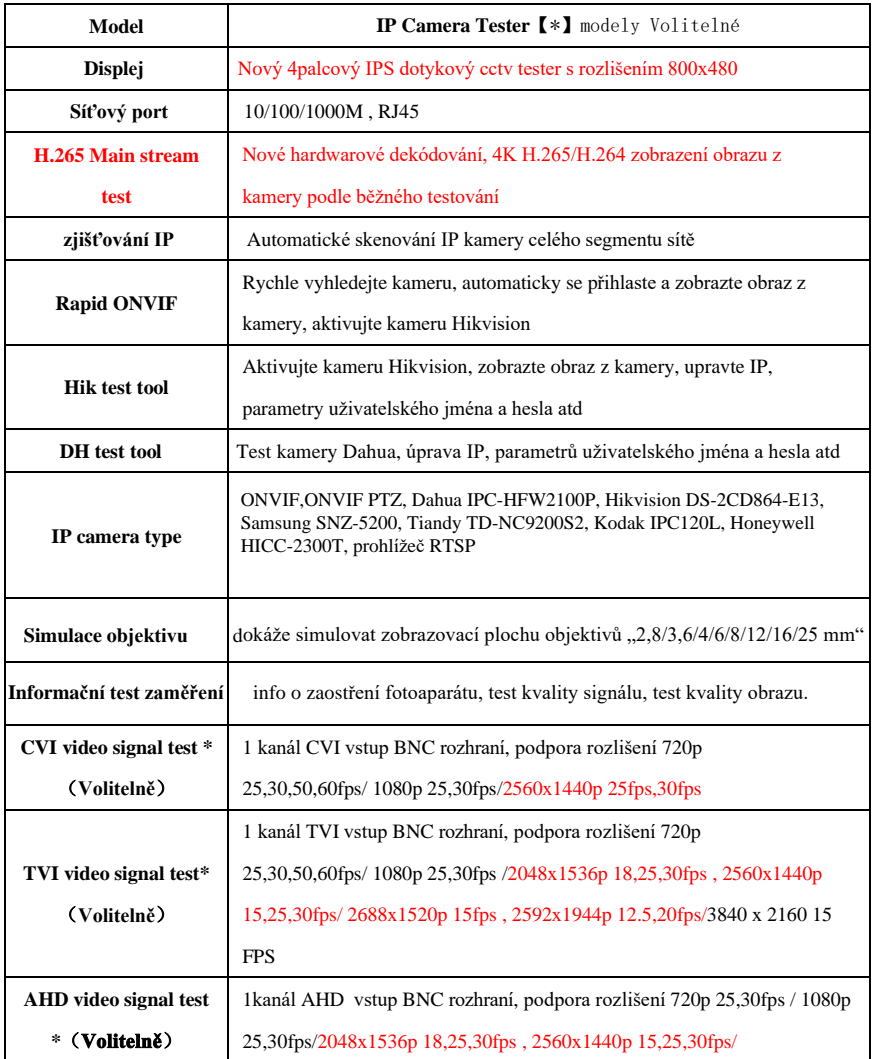

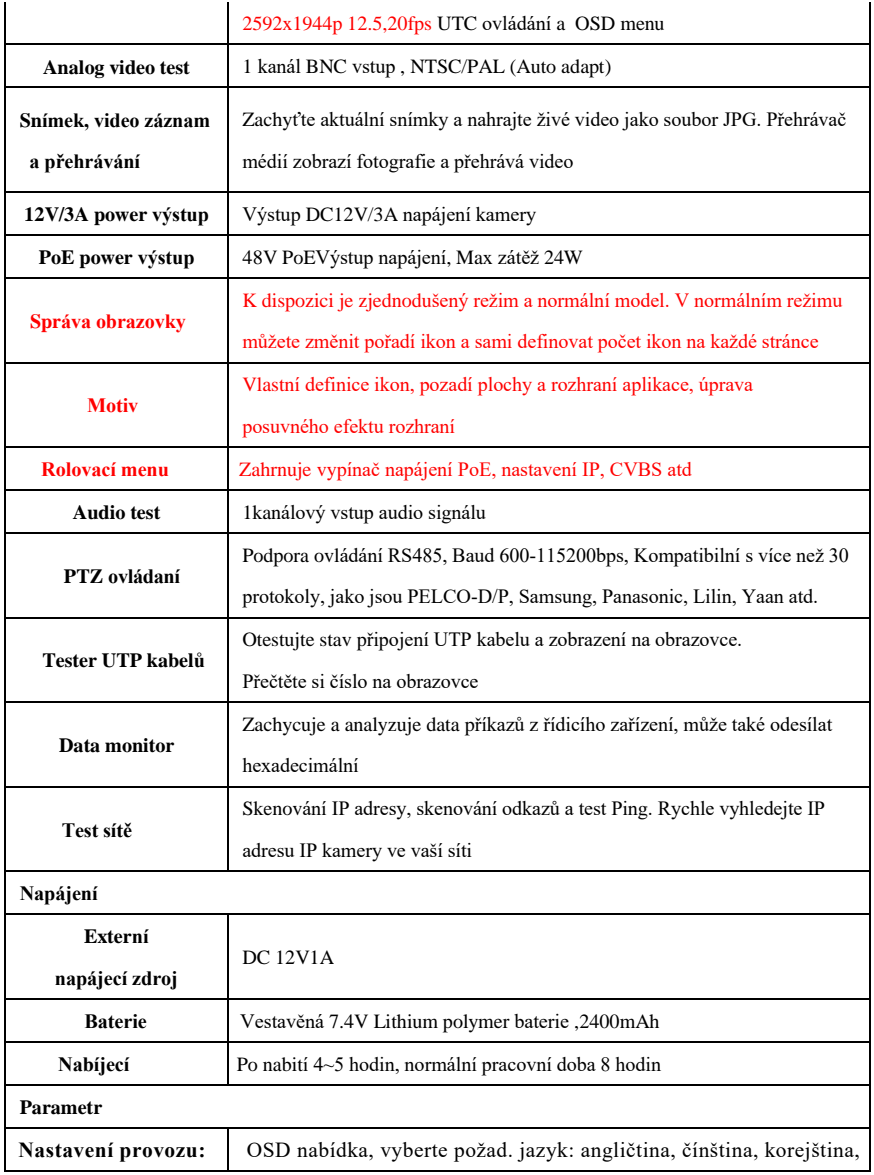

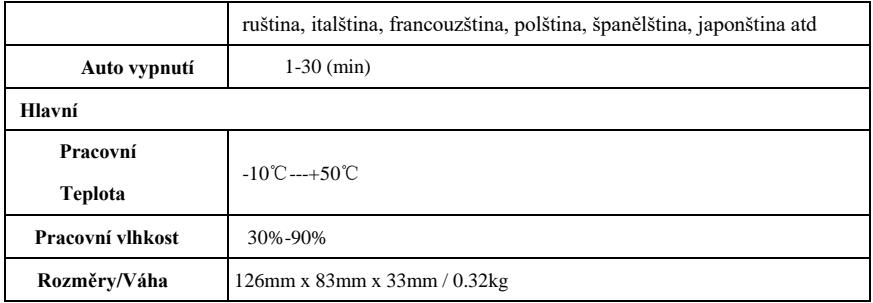

Výše uvedené údaje jsou pouze orientační a o jakékoli jejich změně nebudeme předem informovat.

Pro podrobnější technické dotazy neváhejte volat technické oddělení naší společnosti.